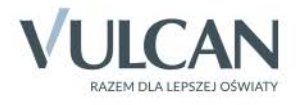

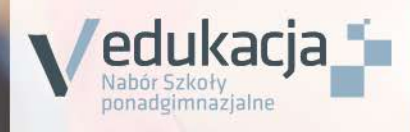

## Nabór Szkoły ponadgimnazjalne

## Kandydat

Podręcznik dla użytkownika

# **Nabór**

# **Szkoły ponadgimnazjalne**

Podręcznik dla kandydata samodzielnie zakładającego konto w systemie

Wersja 17.5.0

Wrocław, maj 2017

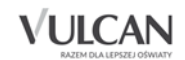

Producent:

VULCAN sp. z o. o. ul. Wołowska 6 51-116 Wrocław tel. 71 757 29 29 e-mail: cok@vulcan.edu.pl [www.vulcan.edu.pl](http://www.vulcan.edu.pl/)

Podręcznik opisuje wersję programu o numerze 17.5.0

VULCAN zastrzega sobie prawo do ciągłego ulepszania programu i wprowadzania do niego zmian.

Podręcznik jest chroniony prawem autorskim.

© Copyright by VULCAN 2017 Wszelkie prawa zastrzeżone

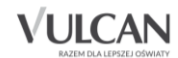

## Spis treści

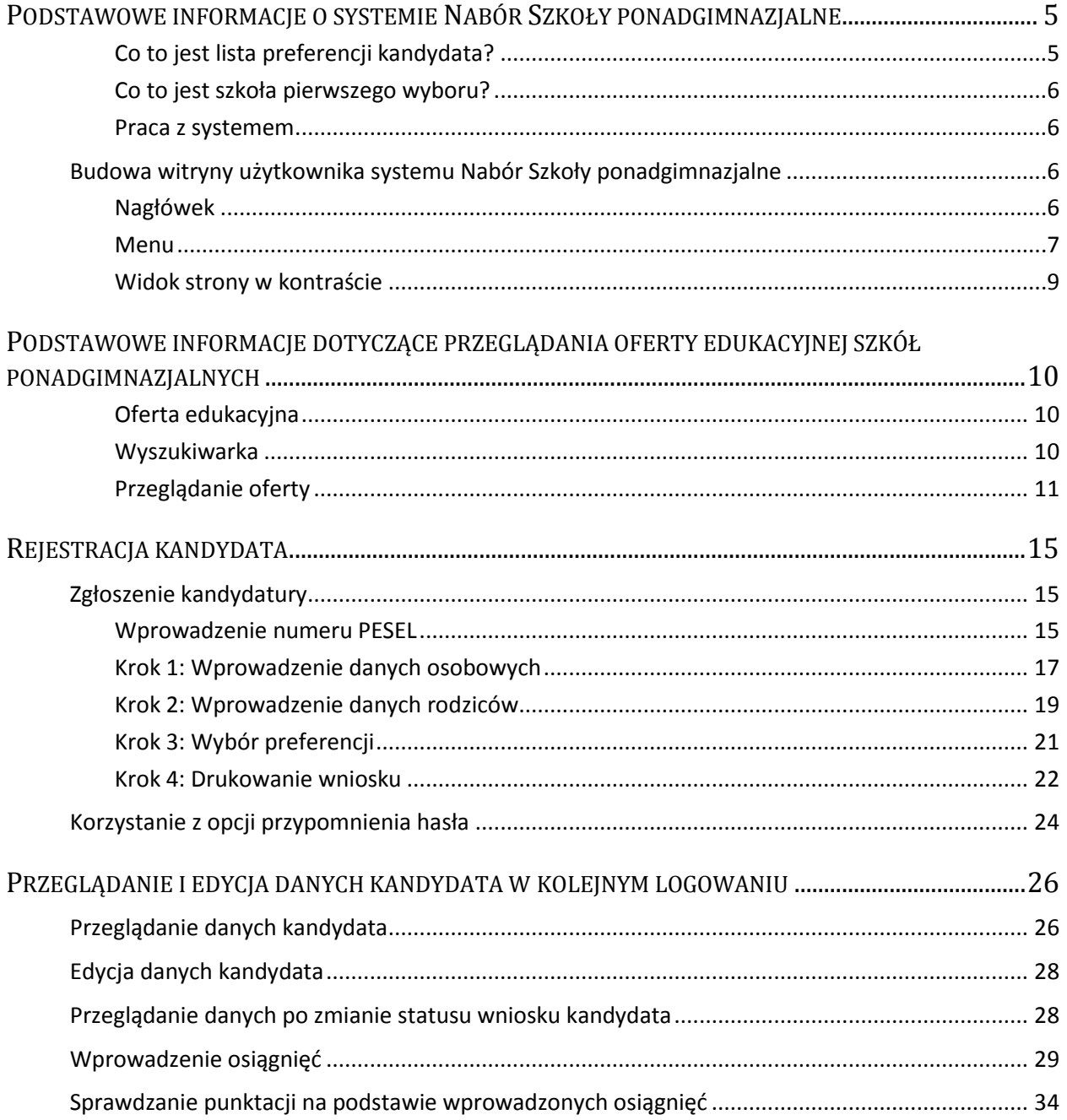

## **VULCAN**

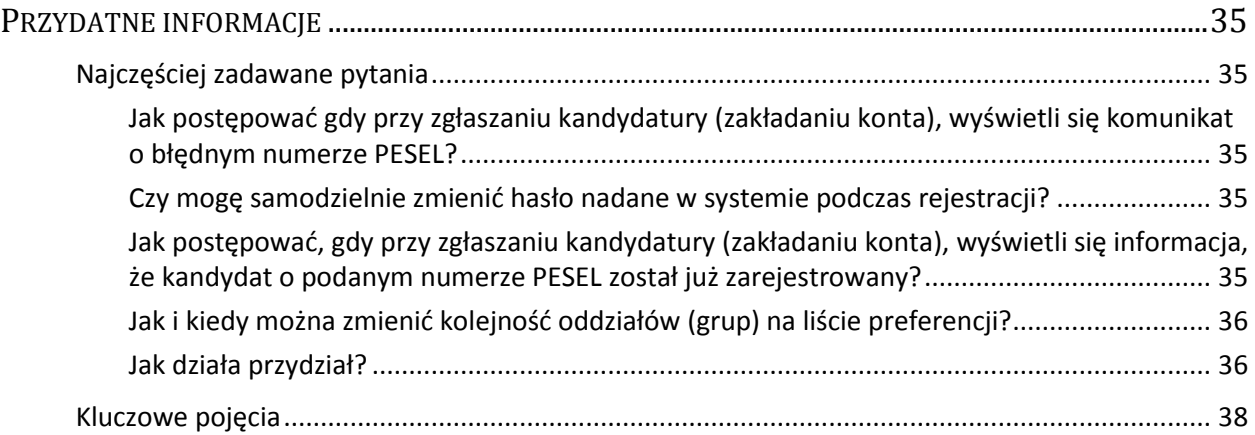

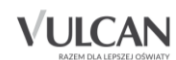

## <span id="page-5-0"></span>**Podstawowe informacje o systemie Nabór Szkoły ponadgimnazjalne**

*Nabór Szkoły ponadgimnazjalne* jest systemem wspomagającym obsługę scentralizowanego procesu naboru. Zapewnia gromadzenie, przetwarzanie i udostępnianie wszelkich informacji niezbędnych do sprawnego przeprowadzenia rekrutacji uczniów do szkół ponadgimnazjalnych.

W centralnej bazie danych gromadzone są dane na temat szkół objętych systemem oraz tworzonych przez nie oddziałów, informacje na temat kandydatów: ich dane osobowe, kontaktowe, preferencje w wyborze szkół i oddziałów oraz osiągnięcia. Na podstawie wprowadzonych przez kandydata ocen i wyników egzaminu gimnazjalnego oraz innych osiągnięć system automatycznie wylicza kandydatom punkty, a po zakończeniu gromadzenia i weryfikacji wszystkich danych dokonuje optymalnego przydziału kandydatów do oddziałów, z uwzględnieniem uzyskanych przez nich wyników punktowych oraz ich preferencji.

System zapewnia pełne bezpieczeństwo gromadzonych i przesyłanych informacji. Wszyscy użytkownicy systemu posługują się nim przy użyciu indywidualnych, kont, przesyłane dane są szyfrowane, a serwery chronione są specjalnymi systemami zabezpieczeń.

Niniejszy podręcznik opisuje sposób posługiwania się wyodrębnioną częścią systemu, przeznaczoną dla kandydata.

#### <span id="page-5-1"></span>Co to jest lista preferencji kandydata?

Lista preferencji kandydata jest to lista wszystkich oddziałów/grup rekrutacyjnych, do których chce on kandydować, uszeregowanych od oddziału, na którym zależy mu najbardziej, do oddziału, na którym zależy mu najmniej.

Niektóre szkoły proponują w swojej ofercie oddziały podzielone na kilka grup rekrutacyjnych (np. ze względu na nauczany drugi język obcy). Na liście preferencji możliwy jest wybór wszystkich grup rekrutacyjnych, które w sumie tworzą oddział.

Grupa rekrutacyjna to część oddziału lub jego wielokrotność.

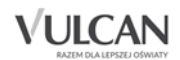

Szeregowanie oddziałów przez kandydata według kryterium istotności dla siebie zapobiega zjawisku blokowania miejsc – kandydat, któremu wyniki pozwalałyby zostać przyjętym do kilku oddziałów, zostanie umieszczony w tym z nich, który znajduje się najwyżej na jego liście preferencji.

Na liście preferencji obok siebie mogą znaleźć się oddziały/grupy rekrutacyjne z różnych szkół lub z jednej szkoły, oddziały/grupy rekrutacyjne z różnych szkół mogą się w dowolny sposób przeplatać – nie ma tu żadnych ograniczeń. Należy zawsze mieć na uwadze ,że preferencją jest oddział/grupa rekrutacyjna a nie szkoła.

#### <span id="page-6-0"></span>Co to jest szkoła pierwszego wyboru?

Szkoła pierwszego wyboru kandydata jest to szkoła której oddział, znajduje się na pierwszym miejscu listy preferencji kandydata, czyli ten, na którym zależy mu najbardziej.

Tylko szkoła pierwszego wyboru zajmuje się obsługą danego kandydata – przyjmuje, przechowuje oraz weryfikuje ( sprawdza zgodność dostarczonych dokumentów z informacjami wprowadzonymi w systemie elektronicznej rekrutacji) jego dokumenty, a także wykonuje inne czynności związane z obsługą kandydata np. pomaga w odzyskaniu loginu i hasła.

#### <span id="page-6-1"></span>Praca z systemem

System *Nabór Szkoły ponadgimnazjalne* jest systemem internetowym, działającym w oparciu o przeglądarki internetowe.

Zaleca się do korzystania z przeglądarki internetowej Mozilla Firefox (dostępnej pod adresem www.firefox.pl) lub Internet Explorer w wersji co najmniej 11.0 zaktualizowany wszystkimi dostępnymi poprawkami.

### <span id="page-6-2"></span>**Budowa witryny użytkownika systemu Nabór Szkoły ponadgimnazjalne**

#### <span id="page-6-3"></span>Nagłówek

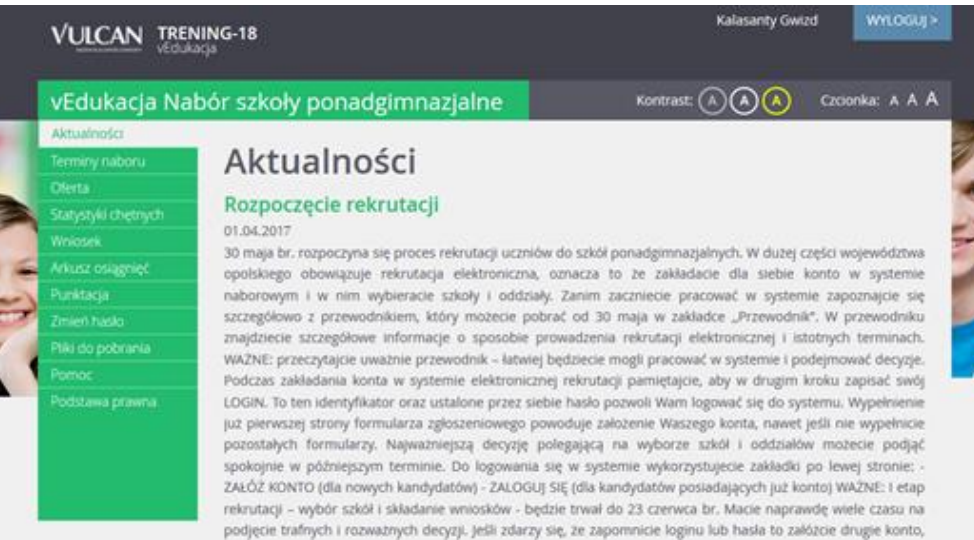

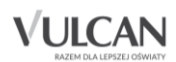

Po zalogowaniu się do aplikacji , które jest możliwe dopiero w terminie wskazanym przez kuratora oświaty w nagłówku zmieniają się dostępne opcje. Po prawej stronie jest wyświetlana informacja o obecnie zalogowanym użytkowniku oraz przycisk służący do wylogowania się. Poniżej danych o zalogowanym użytkowniku znajdują się przyciski do zmiany wyglądu aplikacji na wersję o podwyższonym kontraście oraz zwiększenia wielkości czcionki.

#### <span id="page-7-0"></span>Menu

Wszelkie informacje i opcje niezbędne w całym procesie rekrutacji dostępne są w bocznym menu znajdującym się po lewej stronie ekranu.

W zależności od etapu naboru, pozycje menu mogą się zmieniać, a informacje dostępne w poszczególnych zakładkach wyświetlać w konkretnych terminach.

Należy pamiętać, że niektóre pozycje bocznego menu będą widoczne w zależności od konfiguracji danego systemu na podstawie decyzji organu prowadzącego oraz w zależności od etapu rekrutacji. Dotyczy to w szczególności pozycji: Wolne miejsca, Statystyki przyjętych, Wyniki rekrutacji.

W pozycji Aktualności wyświetlane są wszystkie aktualności, informacje i komunikaty wysyłane do kandydatów przez organy prowadzące, jednostki rekrutacyjne oraz administratora. Zalecane jest ciągłe monitorowanie informacji publikowanych w tej części.

Kolejna pozycja: Terminy naboru zawiera harmonogram poszczególnych etapów postępowania rekrutacyjnego z datami obowiązującymi kandydatów.

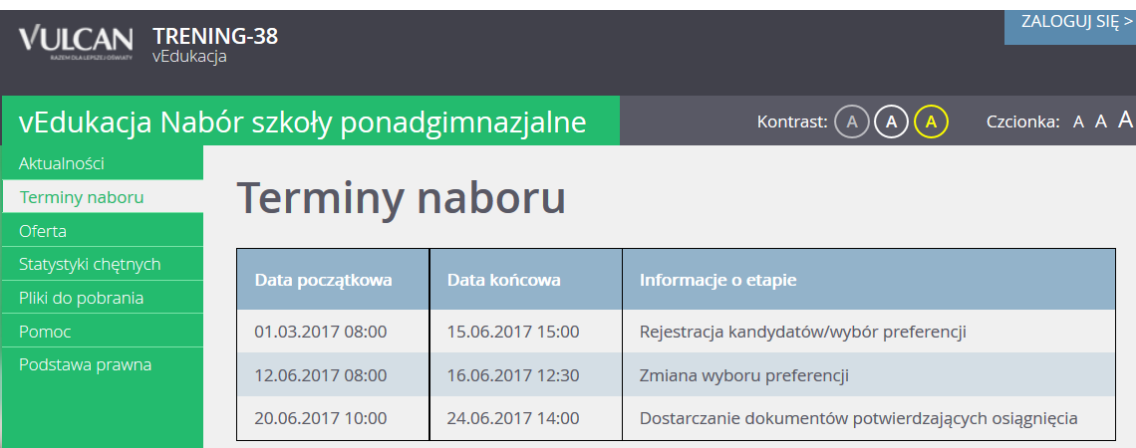

Pozycja Oferta jest dostępna przez prawie cały czas trwania rekrutacji. W tym miejscu można znaleźć ofertę przygotowaną przez poszczególne jednostki edukacyjne.

Szczegółowy opis zawartości tej sekcji znajduje się w kolejnym rozdziale.

W pozycji Statystyki chętnych prezentowane są informacje o:

- liczbie chętnych z I preferencji, co oznacza liczbę kandydatów, którzy wybrali dany oddział na pierwszym miejscu swojej preferencji;
- liczbie chętnych ogółem do szkoły, co oznacza liczbę osób, które ubiegają się o przyjęcie do co najmniej jednego oddziału w danej szkole, a ich wniosek został zaakceptowany.

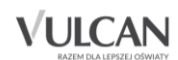

Liczba w nawiasie oznacza liczbę kandydatów, którzy wybrali dany oddział, ale nie dostarczyli jeszcze wniosku lub ich wniosek nie został jeszcze zweryfikowany.

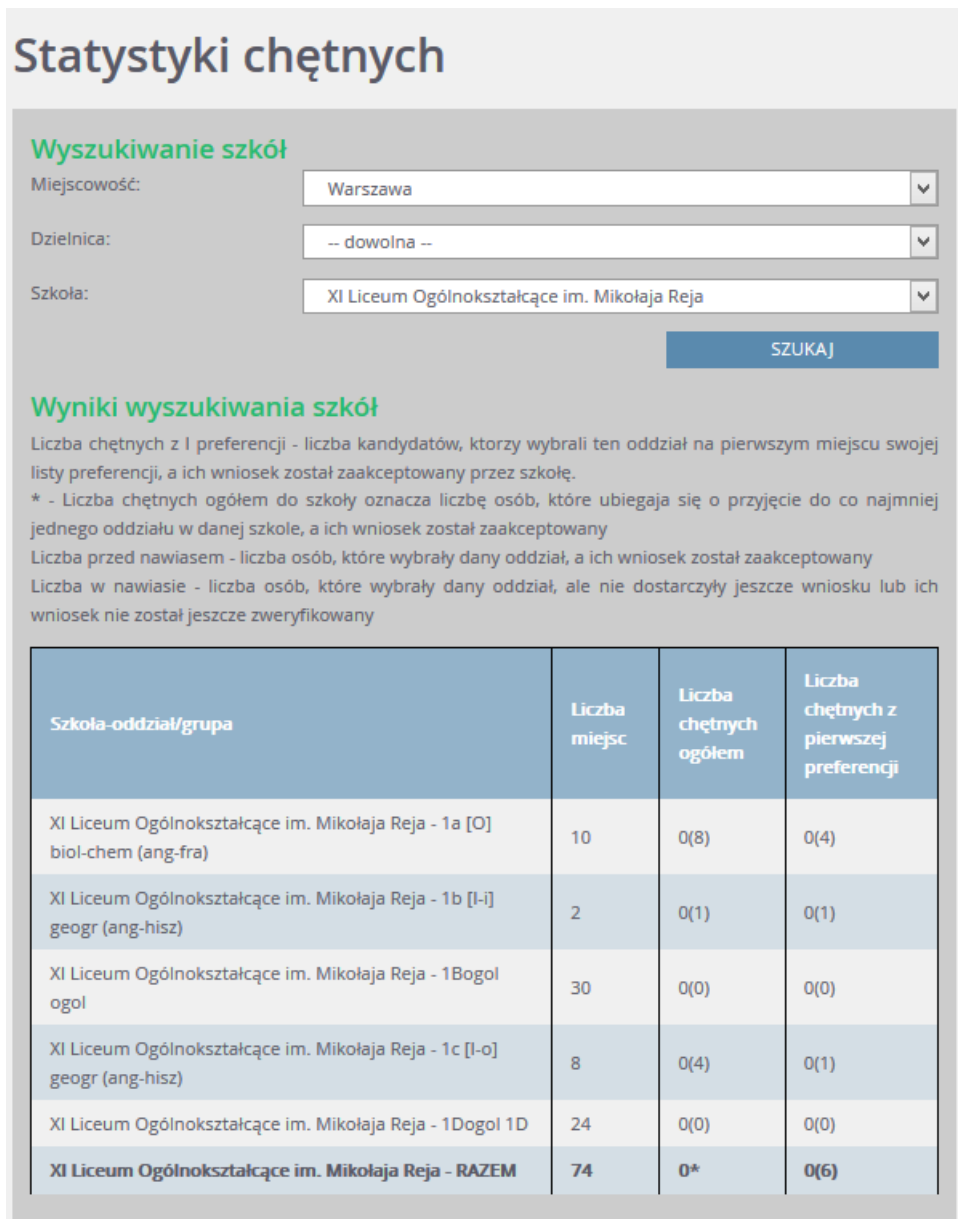

W pozycji Wolne miejsca, prezentowane są wolne miejsca w jednostkach i grupach rekrutacyjnych. Opcja ta dostępna jest na etapie rekrutacji uzupełniającej. Przy pomocy wyszukiwarki można odszukać konkretną szkołę lub grupę i sprawdzić aktualne wolne miejsca.

Pozycja menu Statystyki przyjętych wyświetla się **po publikacja list przyjętych** lub na zakończenie rekrutacji uzupełniającej. W opcji Statystyki przyjętych prezentowane są szkoły i oddziały z następującymi danymi: limit punktów kwalifikujący do przyjęcia, maksymalna liczba punktów, średnia punktów, liczba laureatów i finalistów, liczba świadectw z wyróżnieniem, liczba kobiet, liczba mężczyzn.

Pozycja Wyniki rekrutacji - opcja jest dostępna po zalogowaniu i wyświetla się po publikacji list zakwalifikowanych ( zakwalifikowany to taki kandydat, którego system przydzielił do oddziału , znajdującego się na liście

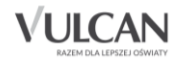

preferencji lub przyjętych (przyjęty to taki kandydat, który potwierdził wolę podjęcia nauki w oddziale szkoły zakwalifikowania, przez dostarczenie oryginałów dokumentów). Odpowiednio w panelu tej opcji prezentowane są wyniki rekrutacji, a więc status oraz miejsce zakwalifikowania, status oraz miejsce przyjęcia lub informacja o niezakwalifikowaniu bądź niepotwierdzeniu woli.

W pozycji Pliki do pobrania są umieszczane dokumenty, instrukcje, przewodniki potrzebne w procesie rekrutacyjnym. Można tu pobrać m. in. pusty formularz wniosku oraz inne dokumenty potrzebne w procesie rekrutacyjnym.

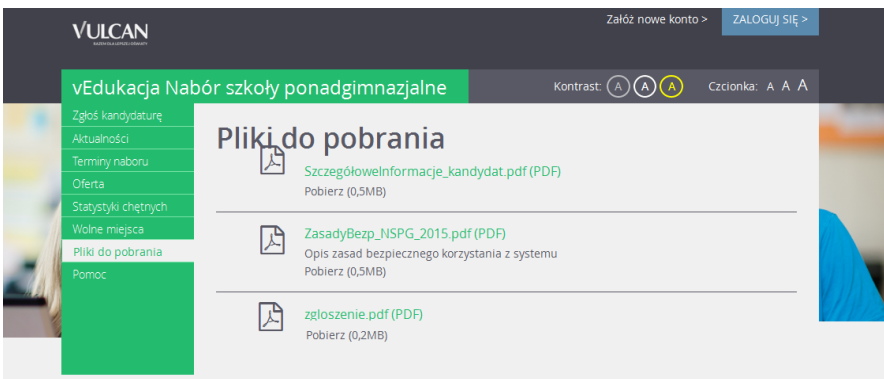

W pozycji Pomoc należy szukać informacji na temat działania aplikacji i rozwiązania napotkanych problemów. Niniejszy podręcznik jest publikowany w tym właśnie miejscu.

#### <span id="page-9-0"></span>Widok strony w kontraście

W czasie przeglądania oferty i rejestracji kandydata użytkownik może przełączyć widok na wersję dostosowaną do potrzeb osób niepełnosprawnych (kontrast). W tym celu należy wybrać w prawym górnym rogu okna jedną z ikon: Kontrast: (A) (A)

Istnieje także możliwość zmiany rozmiaru czcionki: Czcionka: A A A

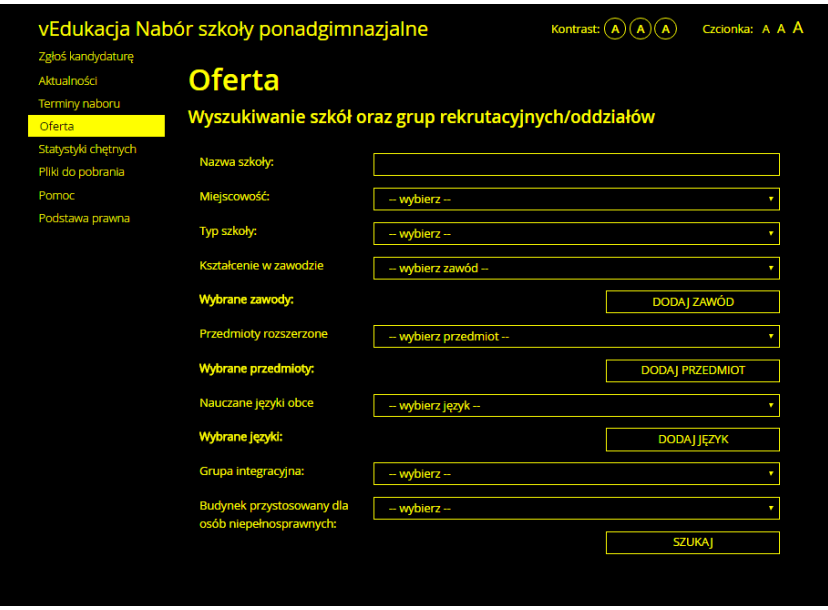

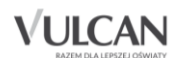

## <span id="page-10-0"></span>**Podstawowe informacje dotyczące przeglądania oferty edukacyjnej szkół ponadgimnazjalnych**

#### <span id="page-10-1"></span>Oferta edukacyjna

Oferta wszystkich jednostek biorących udział w elektronicznej rekrutacji jest dostępna po kliknięciu pozycji menu: Oferta. Po wybraniu tej zakładki wyświetli się wyszukiwarka zawierająca listy jednostek, zawodów, przedmiotów, języków obcych.

#### <span id="page-10-2"></span>Wyszukiwarka

Wyszukiwarka pomaga w szybki sposób odszukać interesującą nas szkołę w zależności od wybranych parametrów. Aby skorzystać z wyszukiwarki należy wpisać w odpowiednim polu lub wybrać z gotowej listy parametr i kliknąć przycisk **. Aby wskazać do wyszukania zawód, należy wybrać nazw**ę z listy i użyć przycisku Dodaj zawód. Można dodać kilka zawodów do wyszukiwania. Podobnie należy postąpić w przypadku wyszukiwania przedmiotów rozszerzonych i języków obcych oferowanych przez szkoły. Wyniki wyszukiwania zostaną wyświetlone poniżej w postaci listy jednostek.

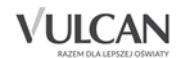

#### <span id="page-11-0"></span>Przeglądanie oferty

Poniżej okna wyszukiwania, w zakładce Oferta, znajduje się lista jednostek, które biorą udział w elektronicznej rekrutacji:

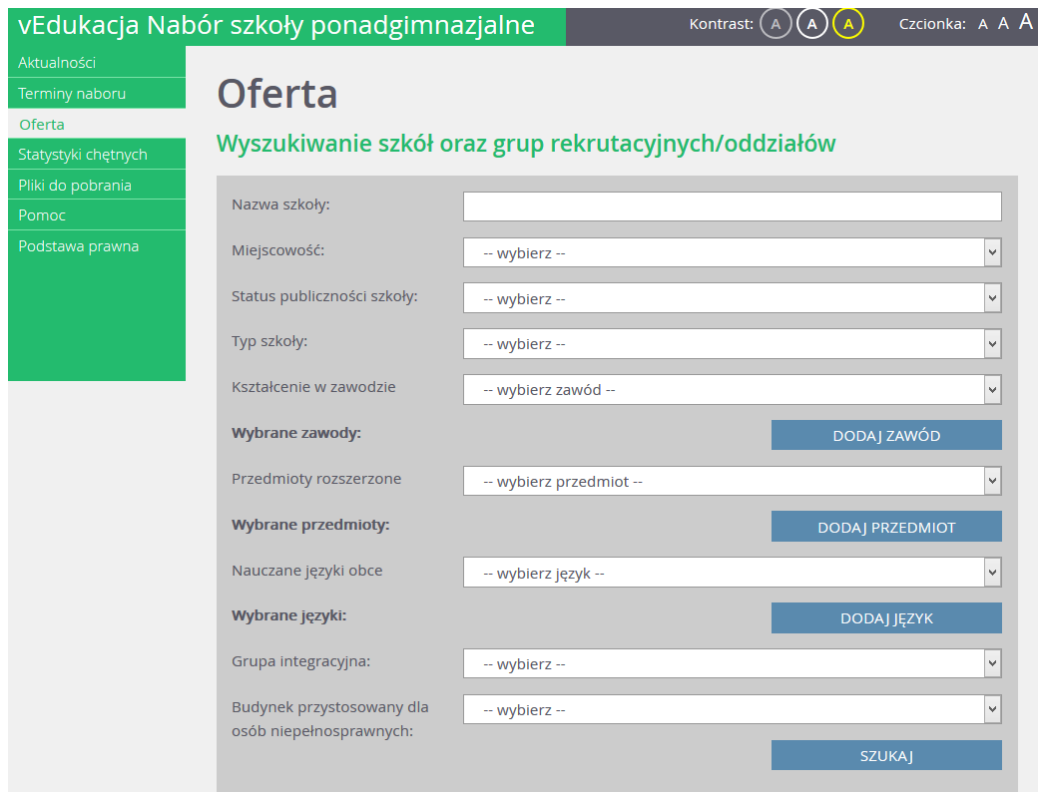

Po wypełnieniu wszystkich pól z list rozwijalnych i kliknięciu przycisku Szukaj kandydat otrzyma wyniki wyszukiwania szkół:

#### Wyniki wyszukiwania szkół Nazwa szkoły **Adres szkoły** Liceum Ogólnokształcące nr 30 Słoneczna 8, 09-098 Warszawa

Aby wyświetlić dodatkowe informacje o jednostce należy kliknąć jej nazwę.

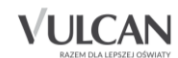

Po wybraniu szkoły jest prezentowany jej opis:

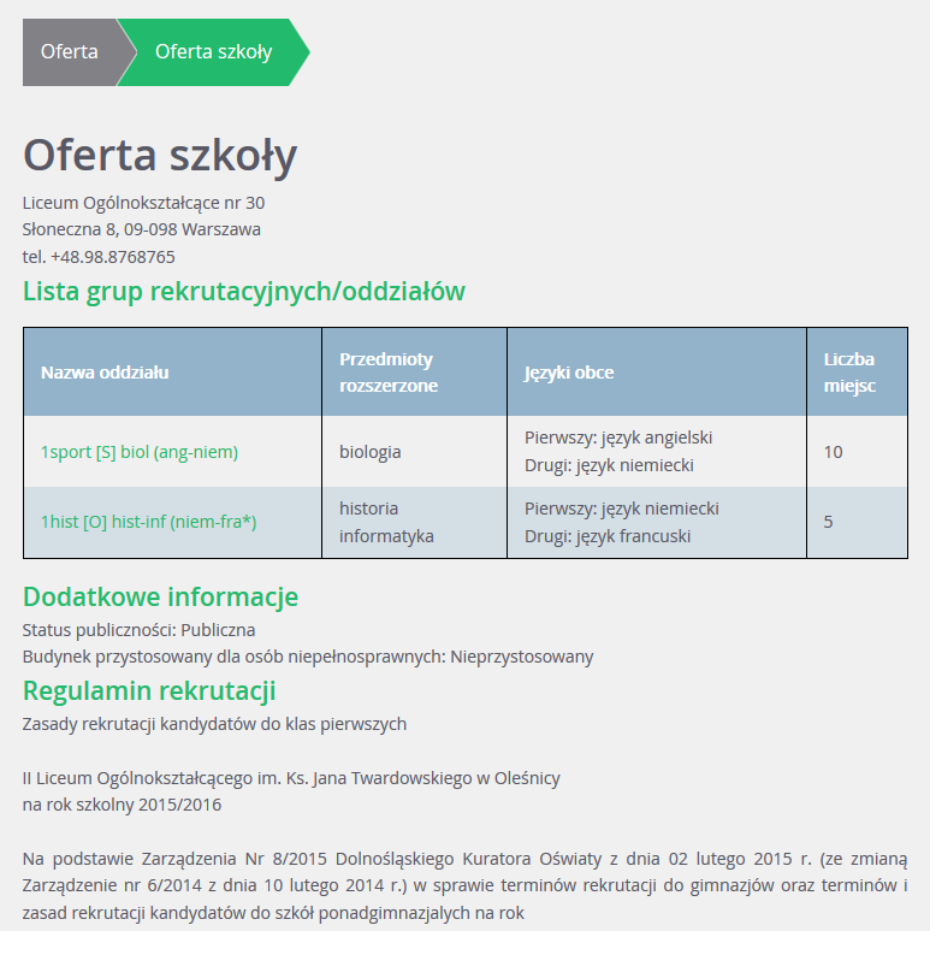

W kolumnie Nazwa oddziału znajdują się skrócone nazwy oddziałów/grup oddziałowych z symbolami w nawiasie (S) lub (O) (D\_) oznaczające typ oddziału-odpowiednio Sportowy, Ogólny, Dwujęzyczny. Tabela uwzględnia sortowanie oddziałów alfabetycznie rosnąco według symbolu wraz z nazwą oddziału.

Przed wyborem szkoły należy dokładnie zapoznać się z jej opisem oraz regulaminem. Mogą tu być zawarte dodatkowe zasady rekrutacyjne specyficzne dla danej szkoły ponadgimnazjalnej.

W tabeli zamieszczone są nazwy oddziałów (grup) oferowanych przez szkołę ponadgimnazjalną. Kolumny tabeli zawierają informacje dotyczące przedmiotów, które będą nauczane w szerszym wymiarze godzin oraz nauczanych języków obcych. W ostatniej kolumnie znajduje się liczba miejsc w oddziale.

#### **Grupy rekrutacyjne**

W celu uzyskania szczegółowych informacji o grupach rekrutacyjnych znajdujących się w szkole ponadgimnazjalnej należy kliknąć nazwę oddziału.

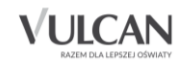

Zostanie wyświetlony szczegółowy opis danej grupy, jej cechy oraz osiągnięcia i kryteria, które będą punktowane:

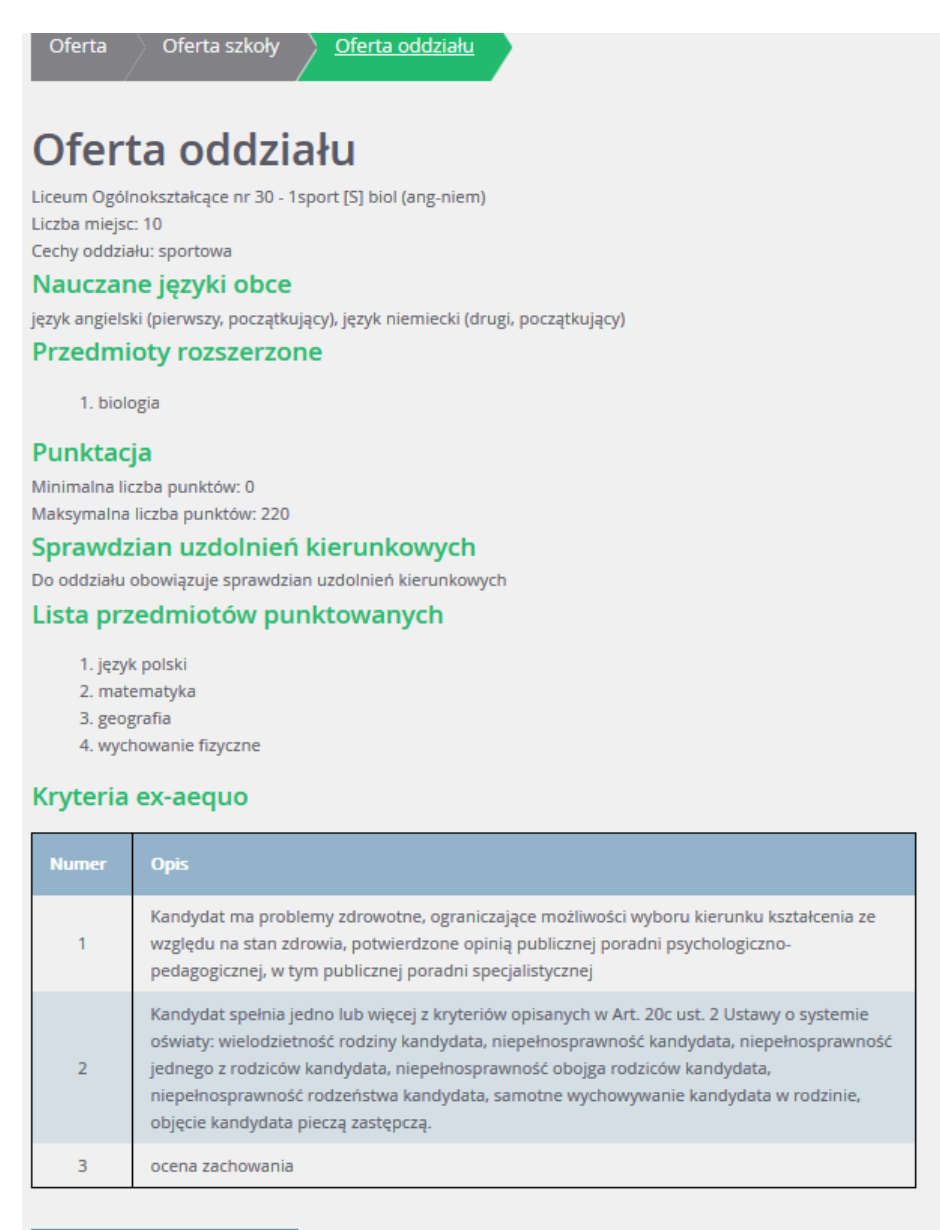

< Powrót do oferty szkoły

Do oddziałów dwujęzycznych międzynarodowych oraz oddziałów sportowych/ mistrzostwa sportowego przeprowadzany jest sprawdzian uzdolnień kierunkowych: sprawdzian kompetencji językowych oraz próba sprawności fizycznej, która jest przeprowadzana w konkretnym terminie, jaki znajduję się w ofercie szkoły.

Maksimum punktowe do oddziałów sportowych/mistrzostwa sportowego to maksymalna wartość możliwych do uzyskania punktów za próbę sprawności fizycznej. Wynik próby sprawności fizycznej to pierwszy etap kwalifikacji, ale jeśli dwóch kandydatów uzyska taki sam wynik, to o pierwszeństwie decydują punkty naliczane za osiągnięcia( wynik egzaminu gimnazjalnego, wymienione na świadectwie ukończenia gimnazjum oceny z języka polskiego i matematyki oraz z dwóch obowiązkowych zajęć edukacyjnych ustalonych przez dyrektora danej szkoły jako brane pod uwagę w postępowaniu rekrutacyjnym do danego oddziału

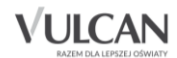

tej szkoły , świadectwo ukończenia gimnazjum z wyróżnieniem, szczególne osiągnięcia wymienione na świadectwie ukończenia gimnazjum

Maksimum punktowe do oddziałów dwujęzycznych/międzynarodowych to suma punktów możliwych do uzyskania za osiągnięcia (wyniki egzaminu gimnazjalnego , wymienione na świadectwie ukończenia gimnazjum oceny z języka polskiego, matematyki, języka obcego nowożytnego, oraz z jednych obowiązkowych zajęć edukacyjnych ustalonych przez dyrektora danej szkoły, świadectwo ukończenia gimnazjum z wyróżnieniem, szczególne osiągnięcia wymienione na świadectwie ukończenia gimnazjum ) oraz sprawdzian kompetencji językowych.

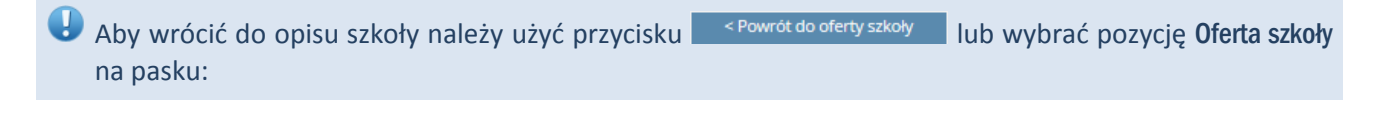

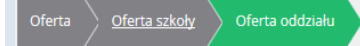

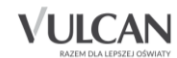

## <span id="page-15-0"></span>**Rejestracja kandydata**

Elektroniczna rejestracja kandydata rozpoczyna się od podania numeru PESEL kandydata i w zależności od podjętej decyzji odbywa się w kilku krokach, podczas których wprowadzane są dane wymagane w procesie rekrutacji. Bardzo ważne jest aby kandydat sprawdził w terminach rekrutacji, od kiedy może zakładać konto oraz termin w którym traci taką możliwość.

W celu rozpoczęcia rejestracji należy kliknąć przycisk <sup>Załóż nowe konto ></sup> lub w bocznym menu wybrać pozycję menu Zgłoś kandydaturę.

Przed uzupełnieniem danych prosimy o zapoznanie się z informacjami na każdym kroku rejestracji.

#### <span id="page-15-1"></span>**Zgłoszenie kandydatury**

Aby zgłosić kandydaturę, należy uzupełnić dane wymagane w poszczególnych krokach rejestracji.

- 1. W kroku pierwszym należy uzupełnić dane osobowe kandydata, zwracając szczególną uwagę na sektor Dane dodatkowe- ponieważ w przypadku zaznaczenia jakiejś opcji konieczne jest posiadanie dokumentu potwierdzającego spełnianie zaznaczonego kryterium oraz dołączenie go do wniosku składanego w szkole I wyboru.
- 2. W kroku drugim należy uzupełnić dane rodziców-zwracając szczególną uwagę na możliwość wprowadzenia nr telefonu rodzica, który jest bardzo przydatny dla szkoły I wyboru w sytuacji gdy wniosek zawiera błędy.
- 3. W kroku trzecim należy wybrać oddziały i szkoły, do których kandydat chce ubiegać się o przyjęcie oraz preferowane języki obce, których chce się uczyć.
- 4. W kroku czwartym można wydrukować wniosek, który należy zanieść do szkoły pierwszego wyboru.

Dopóki wniosek nie zostanie zaakceptowany przez szkołę I wyboru można go zmienić.

#### <span id="page-15-2"></span>Wprowadzenie numeru PESEL

Aby rozpocząć rejestrację należy:

1. W górnym, prawym rogu okna kliknąć odnośnik Załóż nowe konto lub Zgłoś kandydaturę

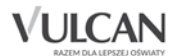

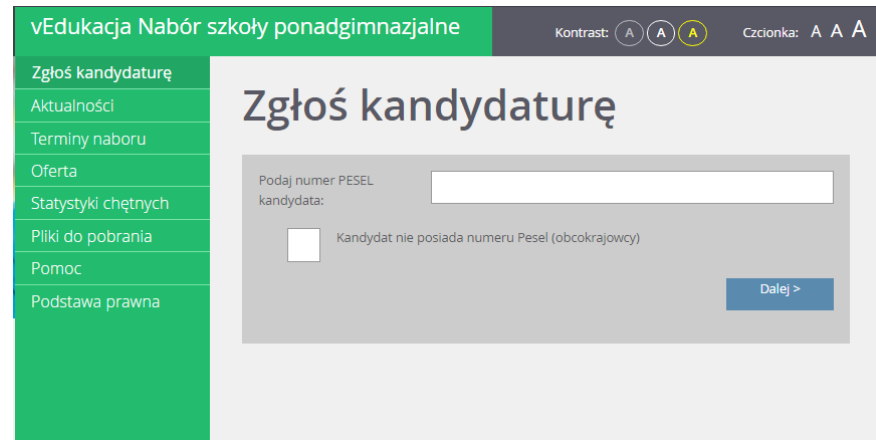

2. Wpisać numer PESEL kandydata i kliknąć przycisk Dalej.

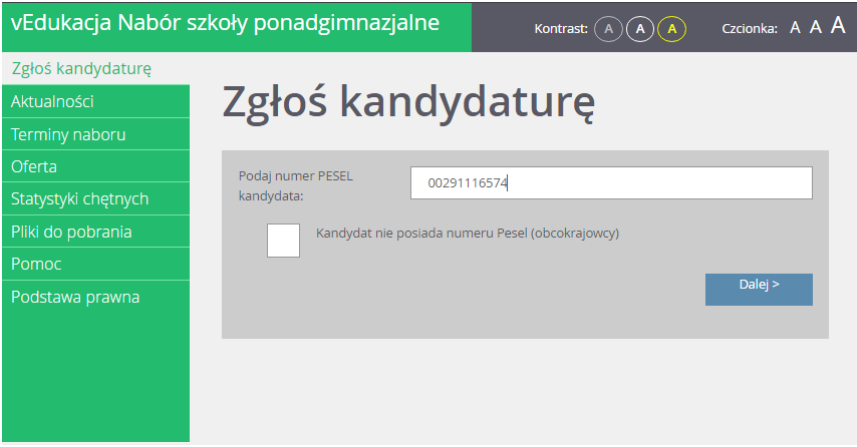

W czasie elektronicznego zgłaszania kandydatury system daję możliwość uczestniczenie w elektronicznej rekrutacji również kandydatom nieposiadającym nr PESEL, tzn. obcokrajowcom. Wówczas użytkownik może skorzystać z opcji Kandydat nie posiada numeru Pesel (obcokrajowcy) – wtedy należy w systemie wprowadzić dane: datę urodzenia oraz płeć i kliknąć przycisk Dalej.

Kandydaci posiadający nr PESEL absolutnie nie mogą korzystać z tej opcji.

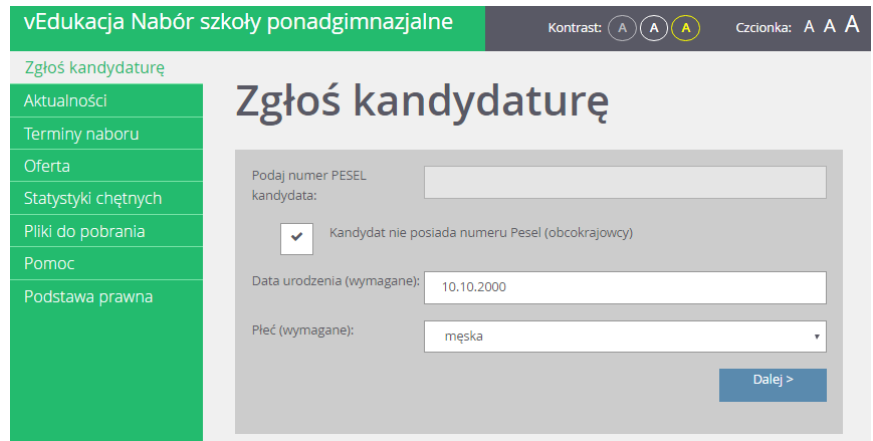

W kolejnym kroku należy wprowadzić dane osobowe.

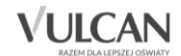

<span id="page-17-0"></span>Krok 1: Wprowadzenie danych osobowych

W kroku 1 należy wypełnić formularz Dane osobowe a następnie kliknąć przycisk Dalej:

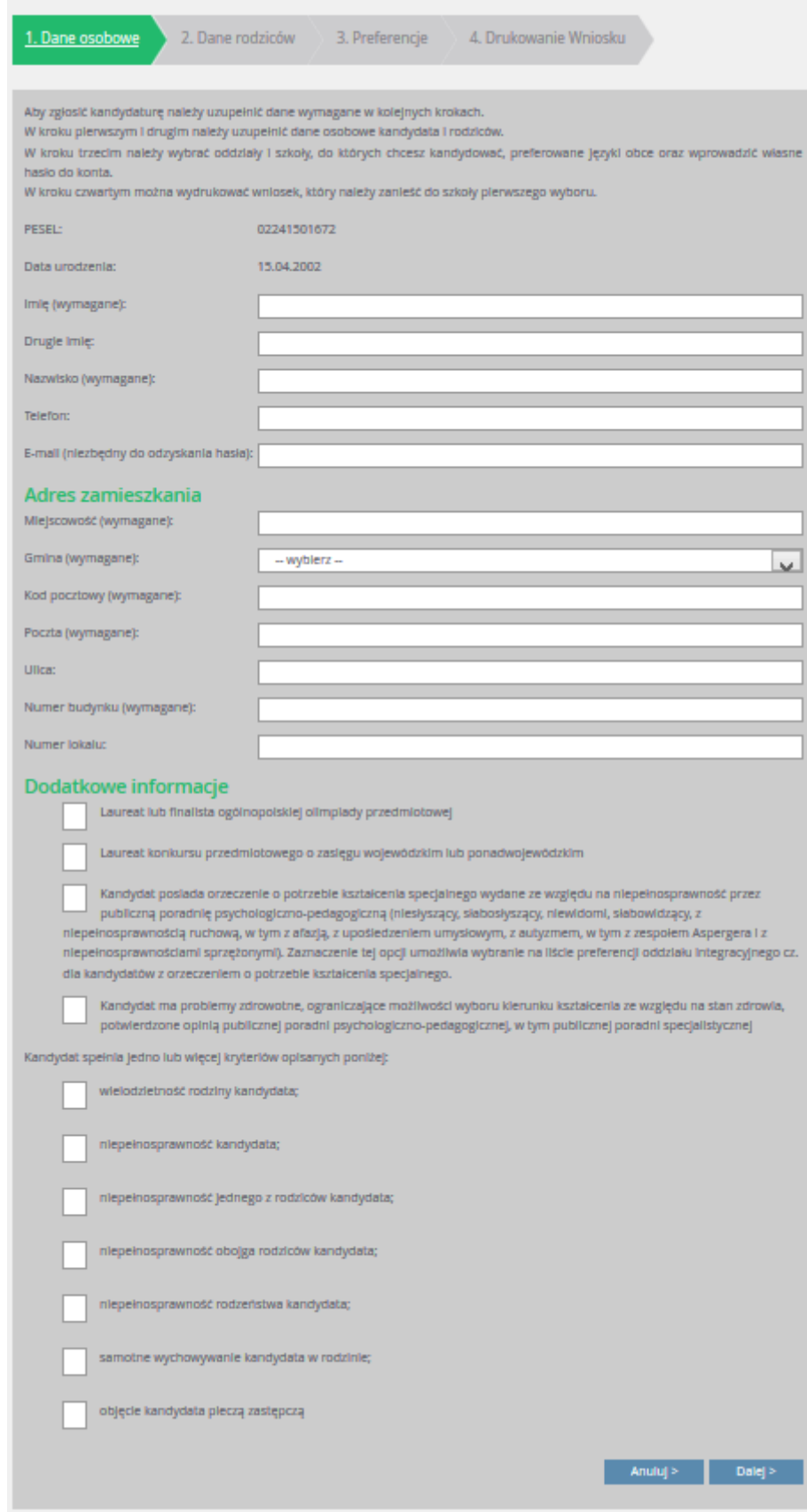

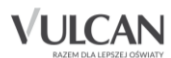

 $\bullet$  Gdy na początku rejestracji zaznaczono opcję, że kandydat nie posiada numeru PESEL, należy w kroku 2 uzupełnić dodatkowo rodzaj, serię i numer dokumentu tożsamości.

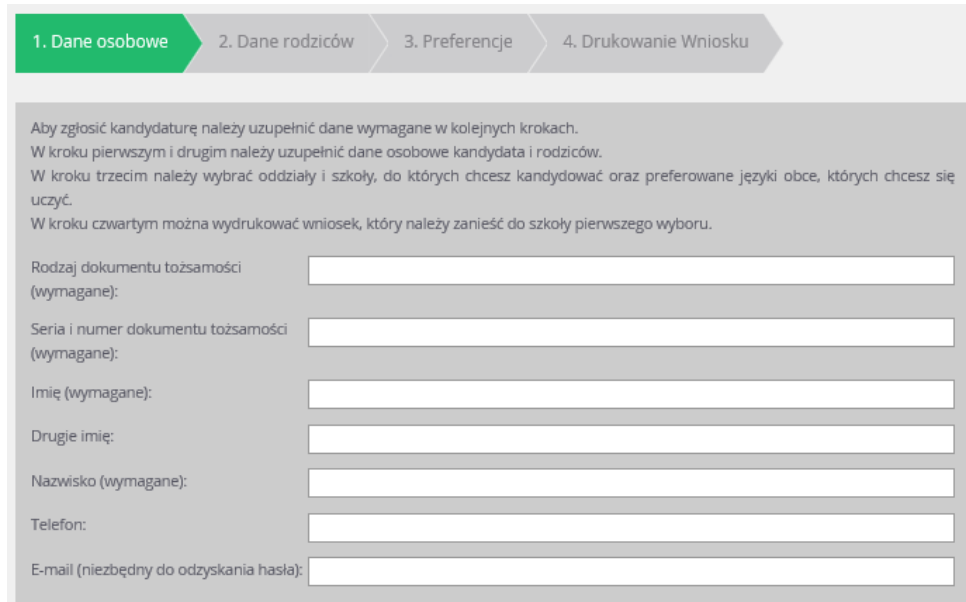

### Ważne!

Bardzo istotne jest podanie adresu mailowego, gdyż w przypadku zagubienia loginu i hasła możliwe będzie uzyskanie dostępu do systemu (na adres e-mail zostanie wysłany link dostępowy).

Jeśli kandydat posiada orzeczenie o procesie kształcenia specjalnego lub ma problemy zdrowotne należy uzupełnić odpowiednie pola w sekcji Dodatkowe informacje.

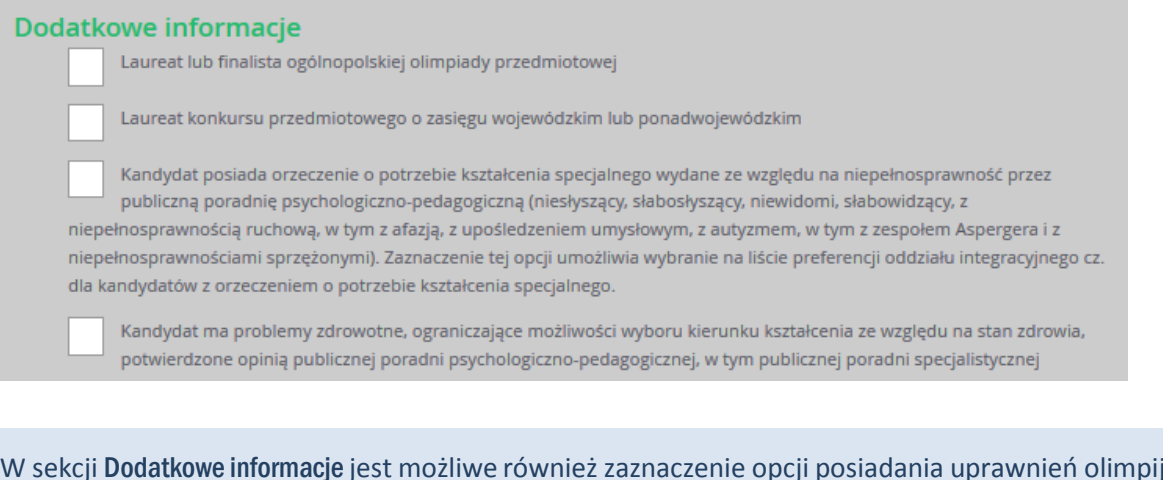

 $\mathbf T$ W sekcji Dodatkowe informacje jest możliwe również zaznaczenie opcji posiadania uprawnień olimpijczyka. Opcja ta jest dostępna jedynie przed etapem akceptacji osiągnięć kandydata (gdy osiągnięcia nie zostały jeszcze zaakceptowane).

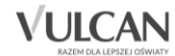

Jeśli kandydat spełnia jedno z podanych na liście kryteriów, należy uzupełnić odpowiednie pola w sekcji Dodatkowe Informacje. Konieczne jest posiadanie dokumentu poświadczającego uprawnienie do zaznaczenia dodatkowej informacji.

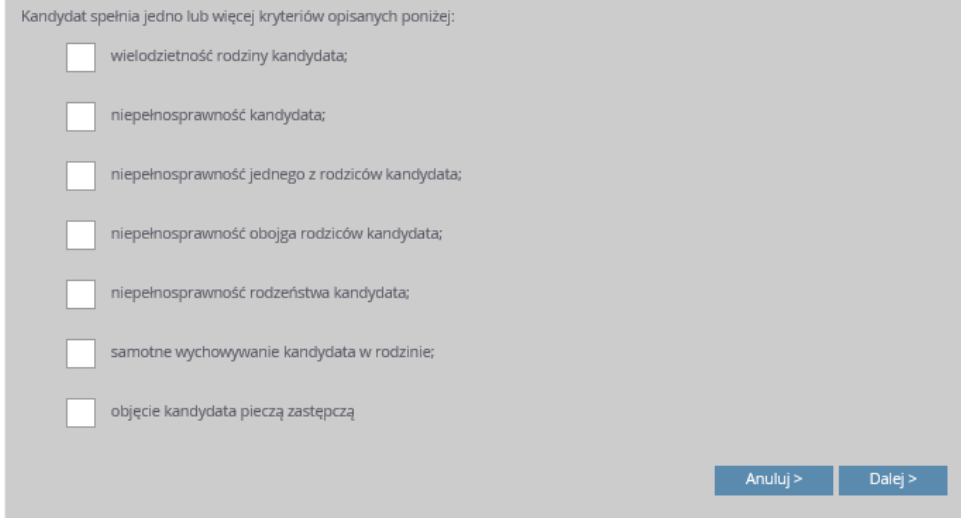

#### <span id="page-19-0"></span>Krok 2: Wprowadzenie danych rodziców

W drugim kroku wypełniania formularza przez kandydata należy wypełnić dane rodziców/opiekunów prawnych i kliknąć przycisk Dalej:

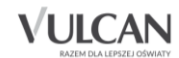

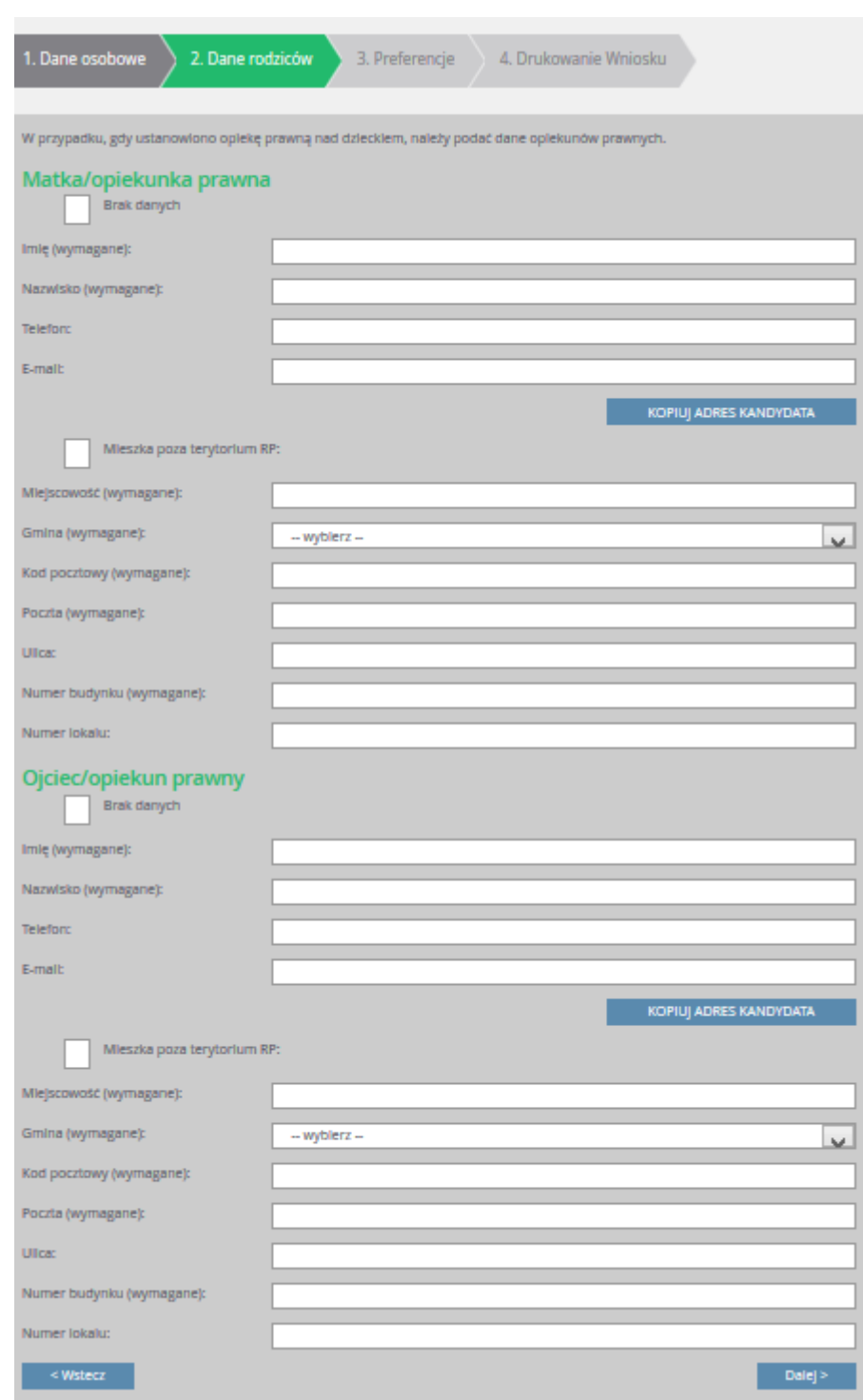

Formularz Dane rodziców zawiera dodatkowe opcje do wyboru: Mieszka poza terytorium RP, Brak danych, Kopiuj adres kandydata.

Wymagane jest podanie danych co najmniej jednego z rodziców/opiekunów prawnych.

Podanie nr telefonu rodzica umożliwi szkole I wyboru kontakt z rodzicem w sytuacji gdy wniosek kandydata zawiera błędy.

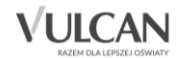

#### <span id="page-21-0"></span>Krok 3: Wybór preferencji

Wybór preferencji jest kluczowym momentem uzupełniania wniosku. Przed wyborem oddziału/grupy rekrutacyjnej należy zapoznać się z zasadami rekrutacji obowiązującymi w danej szkole opublikowanym w menu Oferta.

Należy pamiętać, że można wybrać 3 szkoły i dowolną liczbę oddziałów/grup rekrutacyjnych. Należy uporządkować oddziały/grupy rekrutacyjne w kolejności od najbardziej do najmniej preferowanych za pomocą przycisków.

Klikanie ikon **AVX** pozwala odpowiednio przesuwać lub usuwać pozycje na liście preferencji.

W celu dodania preferencji do listy należy kliknąć przycisk Dodaj – wówczas pojawi się ona na liście.

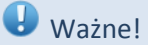

Niektóre szkoły proponują w swojej ofercie oddziały podzielone na kilka grup rekrutacyjnych (np. ze względu na nauczany drugi język obcy). Na liście preferencji możliwy jest wybór wszystkich grup rekrutacyjnych, które w sumie tworzą oddział.

Grupa rekrutacyjna to część oddziału lub jego wielokrotność.

Jeśli w danym oddziale obowiązuje sprawdzian uzdolnień kierunkowych (sprawdzian kompetencji językowych, próba sprawności fizycznej, sprawdzian uzdolnień kierunkowych) wówczas informacja ta będzie dostępna na liście wybranych preferencji w dodatkowej kolumnie z komunikatem Tak.

Jeśli kandydat chce na liście preferencji uwzględnić oddziały bez sprawdzianu uzdolnień kierunkowych, należy kliknąć opcję: Oddziały bez sprawdzianów uzdolnień.

Wybranie opcji Wszystkie szkoły powoduje pojawienie się na liści do wyboru również szkół niepublicznych wybranie takiego typu szkoły nie jest objęte ograniczeniem wyboru do 3 szkół .Limit dotyczy tylko szkół publicznych.

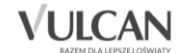

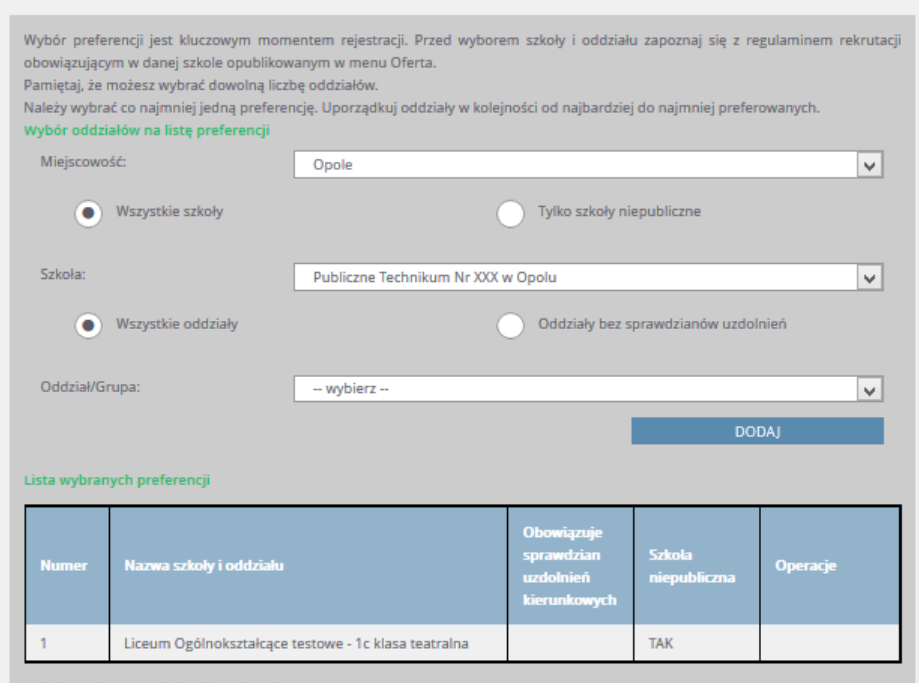

Po wyborze oddziałów należy utworzyć listę preferencji dla języków obcych. Na liście pojawią się języki obce nauczane w tych w oddziałach/grupach rekrutacyjnych, które zostały wskazane we wniosku.

W celu wskazania więcej, niż jednej pozycji w słowniku, np. dwóch języków obcych, należy wybrać język z i poziom z list rozwijalnych i kliknąć przycisk Dodaj język, a następnie powtórzyć tę czynność dla kolejnego języka.

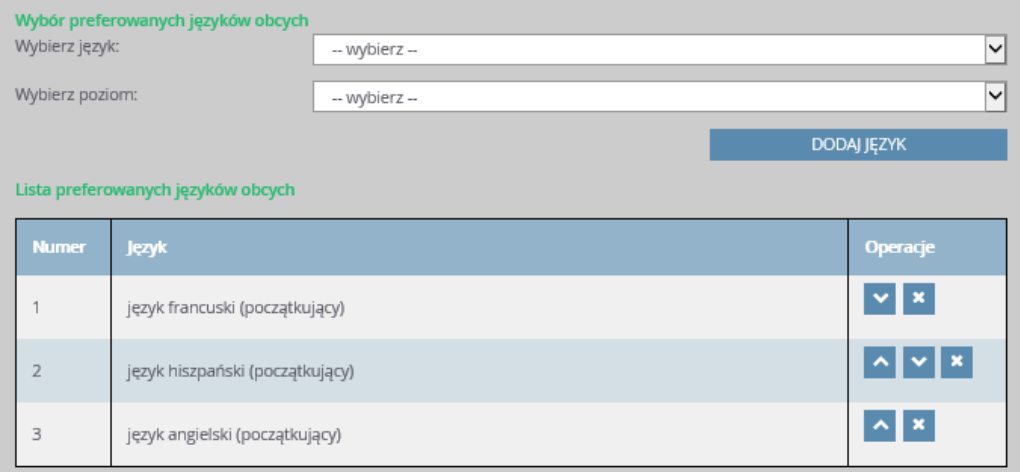

<span id="page-22-0"></span>Wprowadzone dane należy zapisać za pomocą przycisku Zapisz.

#### Krok 4: Drukowanie wniosku

W celu zakończenia rejestracji należy zanotować podane przez aplikację dane dostępowe, czyli login i hasło, a następnie kliknąć przycisk Zakończ.

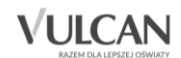

#### *Rejestracja kandydata*

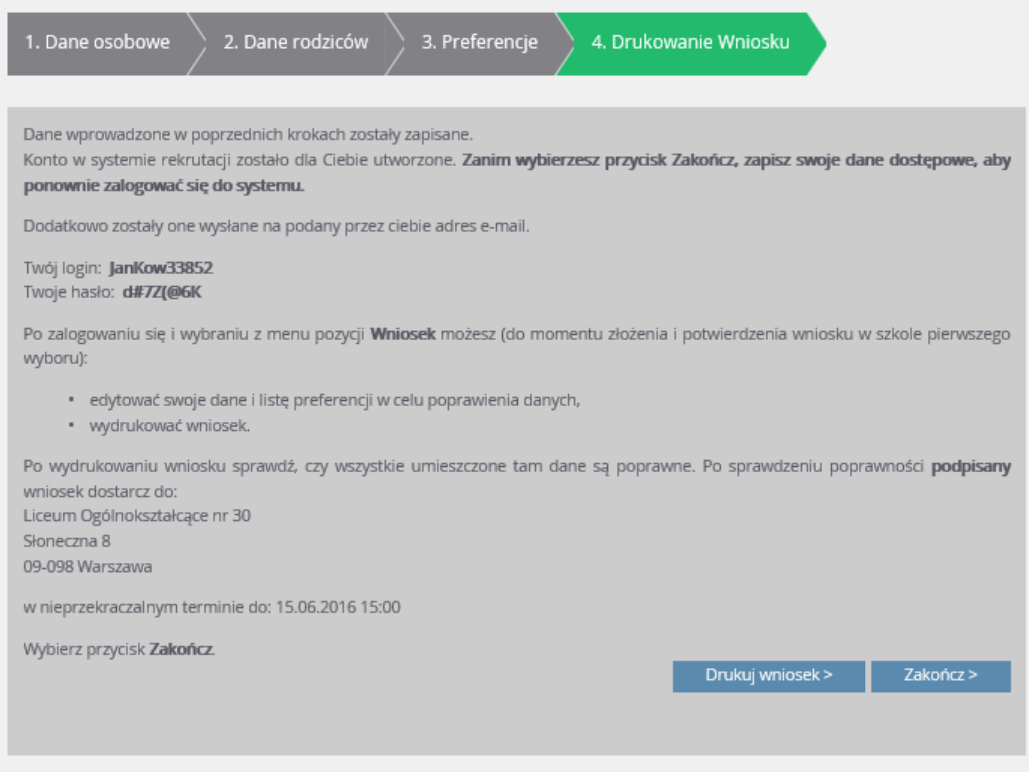

Po uzupełnieniu danych należy wydrukować wniosek, podpisać (konieczne jest, w przypadku kandydata niepełnoletniego, podpisanie wniosku przez rodzica/opiekuna prawnego, w przeciwnym wypadku wniosek nie spełnia wymagań kompletności)i dostarczyć go do szkoły pierwszego wyboru.

W tym celu należy:

- 1. W menu bocznym kliknąć pozycję Wniosek, a następnie w prawym panelu odnośnik Drukuj wniosek.
- 2. Następnie, zgodnie z otrzymanym komunikatem, należy zaczekać na wygenerowanie wniosku w systemie.

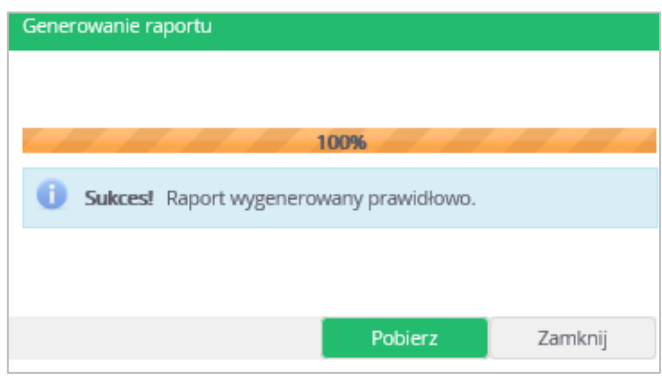

Na koniec należy wydrukować i podpisać wygenerowany wniosek. Oprócz kandydata wniosek musi podpisać także rodzic/opiekun prawny.

 $\bullet$  Po utworzeniu konta w systemie kandydat otrzyma dodatkowo swoje dane dostępowe na podany w formularzu rejestracji adres e-mail., które konieczne należy zapisać/zapamiętać.

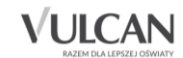

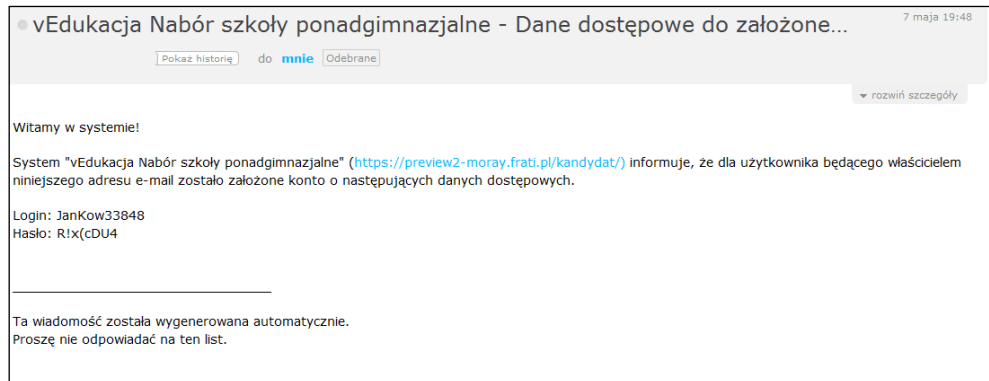

#### <span id="page-24-0"></span>**Korzystanie z opcji przypomnienia hasła**

Po rejestracji w systemie kandydat będzie mógł skorzystać dodatkowo z opcji przypomnienia hasła.

W tym celu należy:

- 1. Kliknąć przycisk Zaloguj się.
- 2. W oknie logowania kliknąć odsyłacz Nie pamiętam hasła.
- 3. Uzupełnić pola: Login oraz Adres e-mail a następnie kliknąć przycisk Wyślij.

W sytuacji gdy kandydat nie pamięta również loginu to może skorzystać z opcji Nie pamiętam loginu, wówczas wpisuje swój numer PESEL.

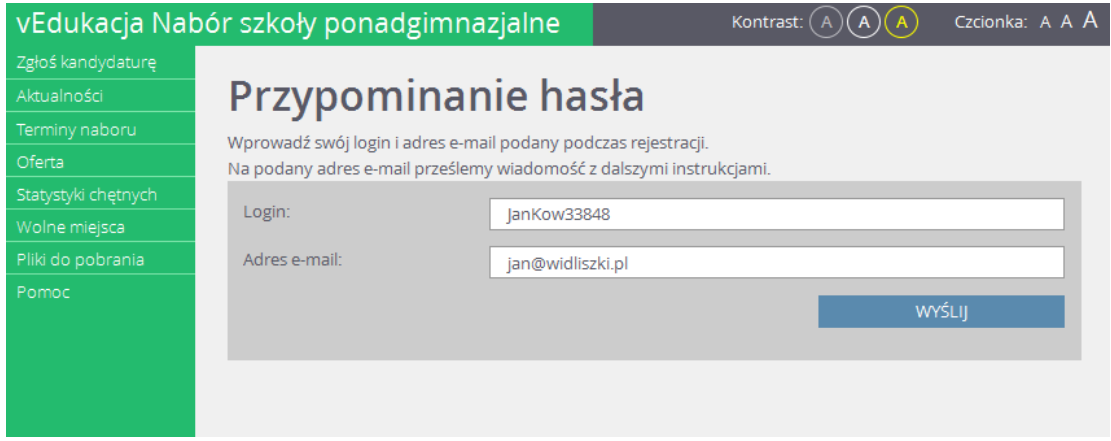

Na podany adres e-mail (powinien być to ten sam adres e-mail, który kandydat podał podczas rekrutacji) zostanie wysłana wiadomość z linkiem umożliwiającym zmianę hasła:

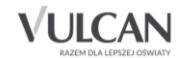

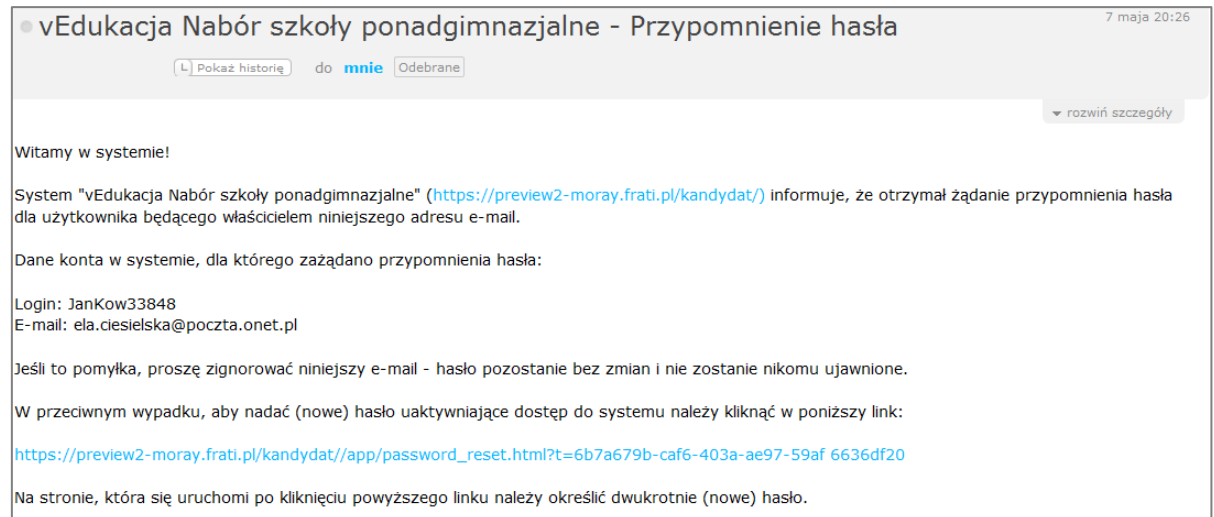

Po kliknięciu linka należy wpisać i powtórzyć w odpowiednich polach nowe hasło oraz na koniec kliknąć przycisk Zapisz.

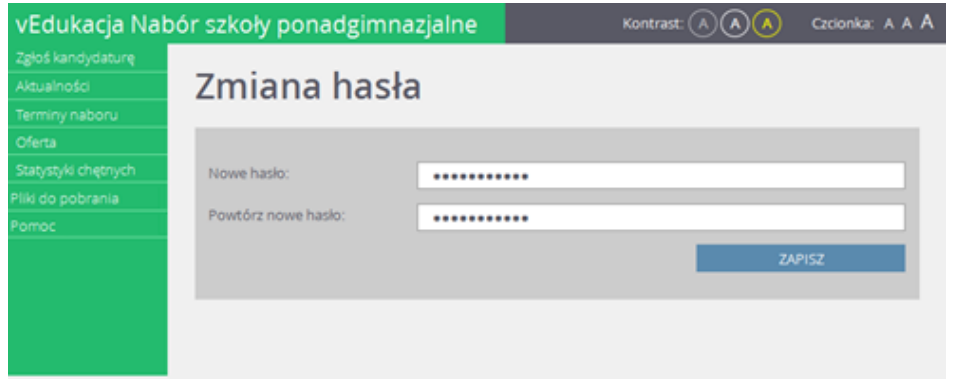

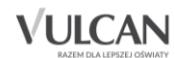

## <span id="page-26-0"></span>**Przeglądanie i edycja danych kandydata w kolejnym logowaniu**

## <span id="page-26-1"></span>**Przeglądanie danych kandydata**

Korzystając z otrzymanych danych dostępowych kandydat może zalogować się na swoje konto, aby sprawdzić status wniosku.

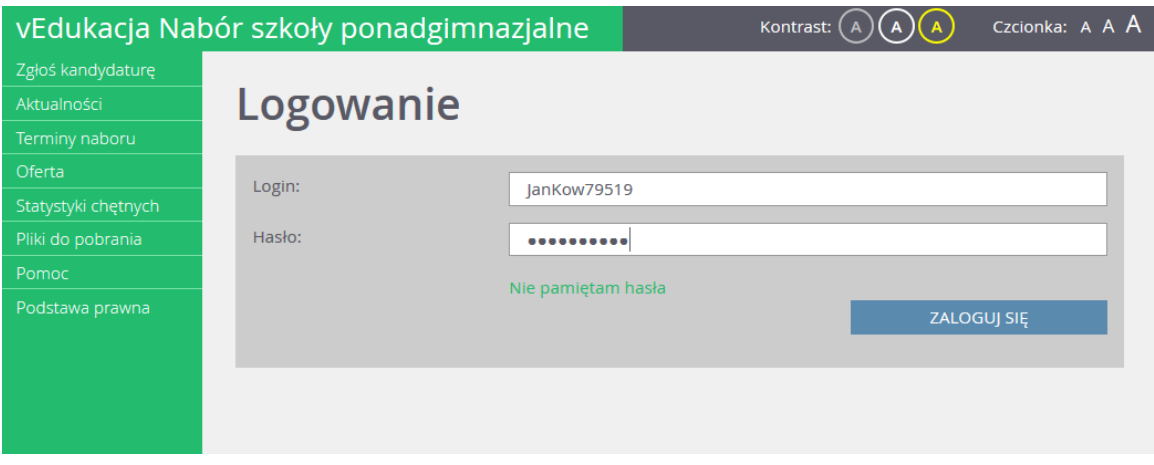

W celu sprawdzenia statusu wniosku kandydata należy zalogować się do systemu na podstawie danych otrzymanych podczas rejestracji a następnie kliknąć pozycję menu: Wniosek.

Po założeniu konta wniosek kandydata będzie miał status *niezweryfikowany.*

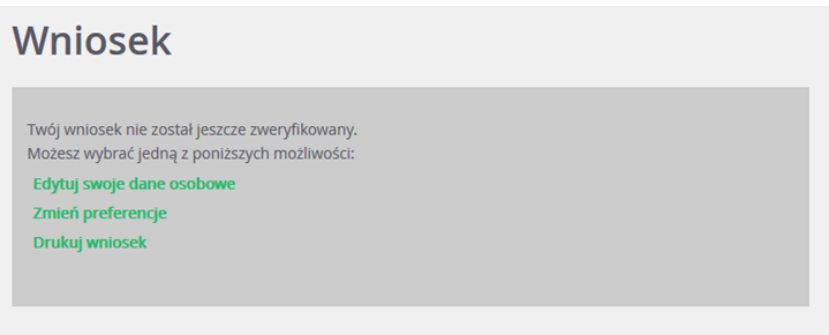

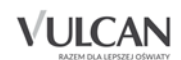

Dopóki stan wniosku jest inny, niż zaakceptowany, można w danych kandydata wprowadzać zmiany.

W celu wprowadzenia zmian, należy zalogować się i wybrać z bocznego menu pozycję Wniosek, następnie zmodyfikować listę preferencji lub dane osobowe oraz ponownie wydrukować, podpisać wniosek i dostarczyć go do szkoły.

Po złożeniu wydrukowanego formularza wniosku w **szkole pierwszego wyboru** (szkoła ponadgimnazjalna wybrana na pierwszym miejscu listy preferencji) i zweryfikowaniu danych w dalszym etapie rekrutacji status się zmieni na:

• *Zaakceptowany* – jeśli dane w systemie i na wydrukowanym wniosku się zgadzają,

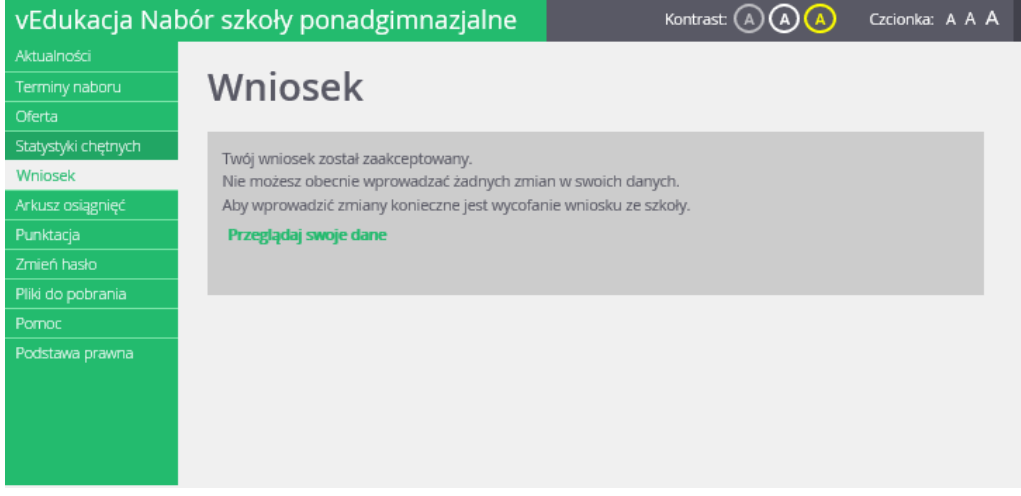

• *Odrzucony* – jeśli dane nie są zgodne i należy je poprawić.

## **U** Ważne! Tylko wnioski ze statusem *Zaakceptowany* biorą udział w postępowaniu rekrutacyjnym.

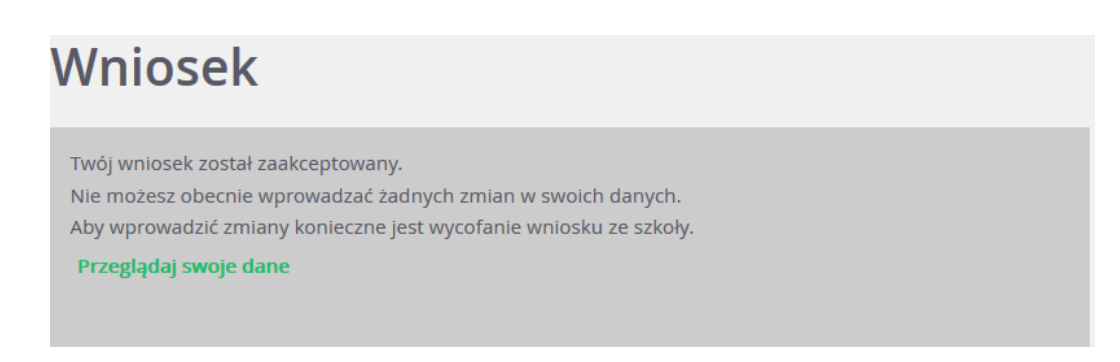

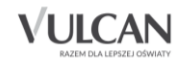

## <span id="page-28-0"></span>**Edycja danych kandydata**

Jak już wspomniano wcześniej, wniosek kandydata po zarejestrowaniu będzie miał status *niezweryfikowany.* Na tym etapie kandydat może edytować swoje dane.

W celu edycji danych kandydata należy zalogować się do systemu na podstawie danych otrzymanych podczas rejestracji a następnie kliknąć pozycję menu: Wniosek.

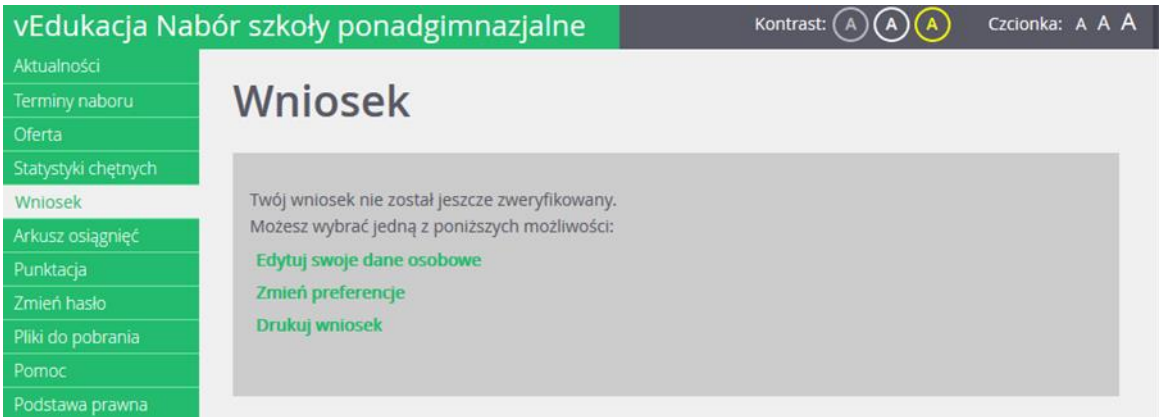

Po kliknięciu odpowiednich odnośników w prawym panelu kandydat może:

- zmienić swoje dane osobowe,
- zmienić preferencje,
- ponownie wydrukować wniosek i dostarczyć go do szkoły.

Wprowadzenie zmian we wniosku możliwe jest wyłącznie w przypadku, gdy wniosek nie został jeszcze złożony i zatwierdzony przez szkołę ponadgimnazjalną pierwszego wyboru.

## <span id="page-28-1"></span>**Przeglądanie danych po zmianie statusu wniosku kandydata**

Należy pamiętać, że gdy stan wniosku kandydata uzyska status *zaakceptowany* nie będzie można w danych kandydata wprowadzać zmian.

Aby wprowadzić zmiany, konieczne będzie wycofanie wniosku ze szkoły.

W przypadku uzyskania statusu *odrzucony* należy pilnie skontaktować się ze szkołą I wyboru w celu uzyskania informacji o powodzie odrzucenia, żeby można było skorygować nieprawidłowości zawarte we wniosku.

We wniosku będzie możliwe jedynie przeglądanie danych:

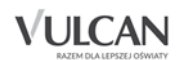

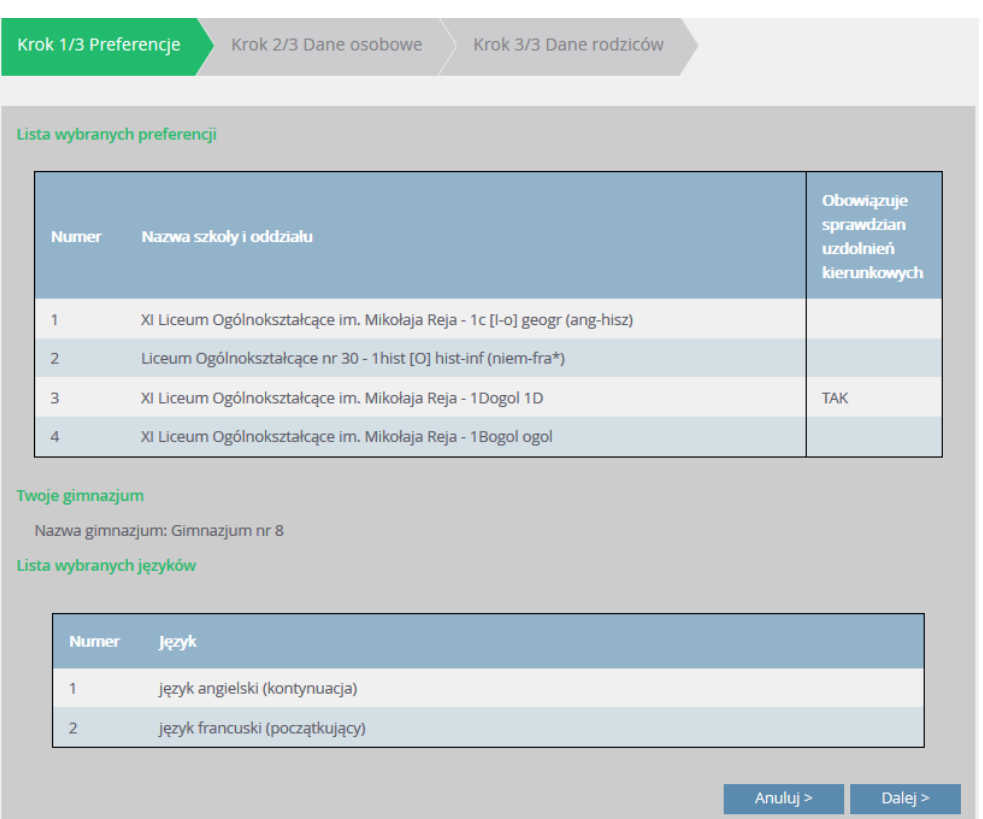

## <span id="page-29-0"></span>**Wprowadzenie osiągnięć**

Kandydat po rejestracji i otrzymaniu danych dostępowych do logowania będzie mógł wprowadzić osiągnięcia na podstawie świadectwa i innych zaświadczeń.

W tym celu należy zalogować się a następnie:

1. W bocznym menu kliknąć pozycję Arkusz osiągnięć a następnie w prawym panelu przycisk Zmień.

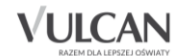

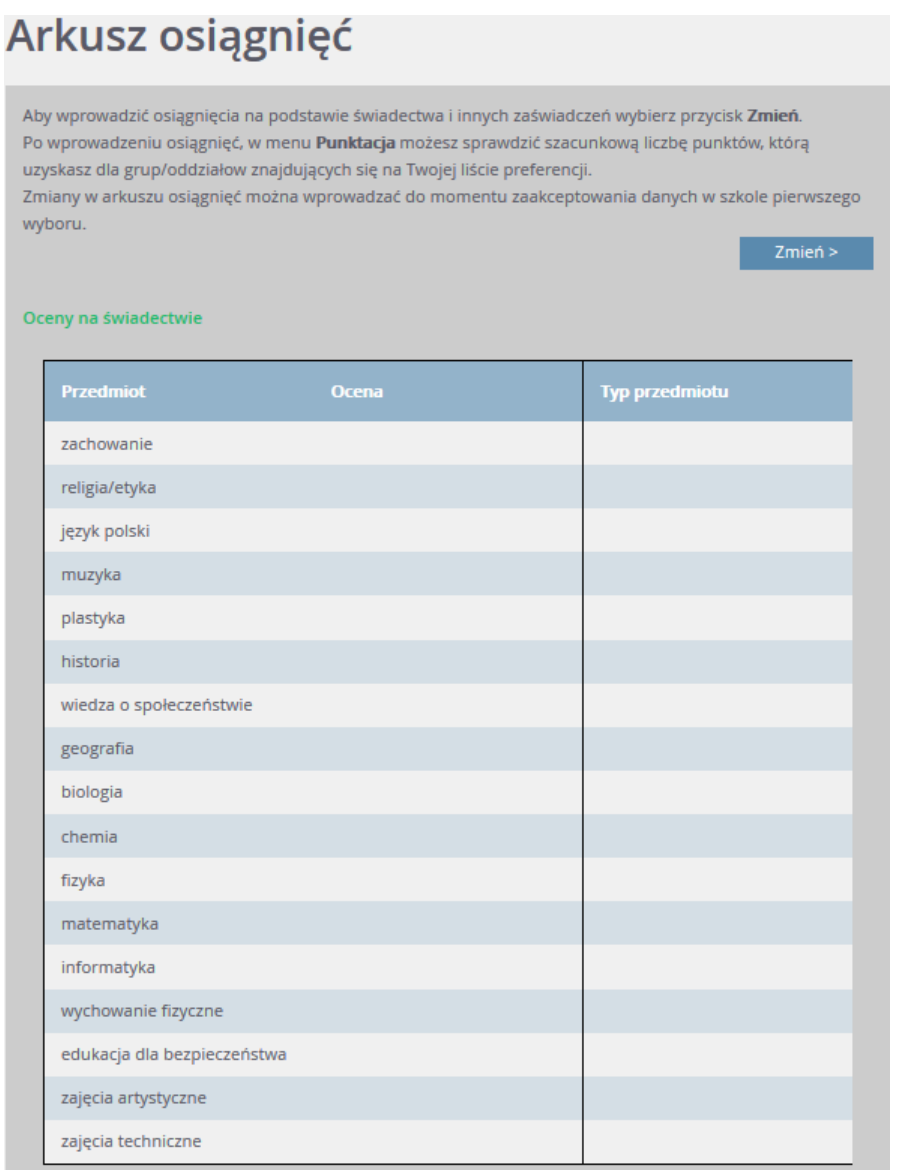

2. W sekcji pierwszej należy za pomocą list rozwijalnych wprowadzić oceny uzyskane z przedmiotów na świadectwie.

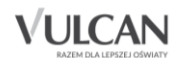

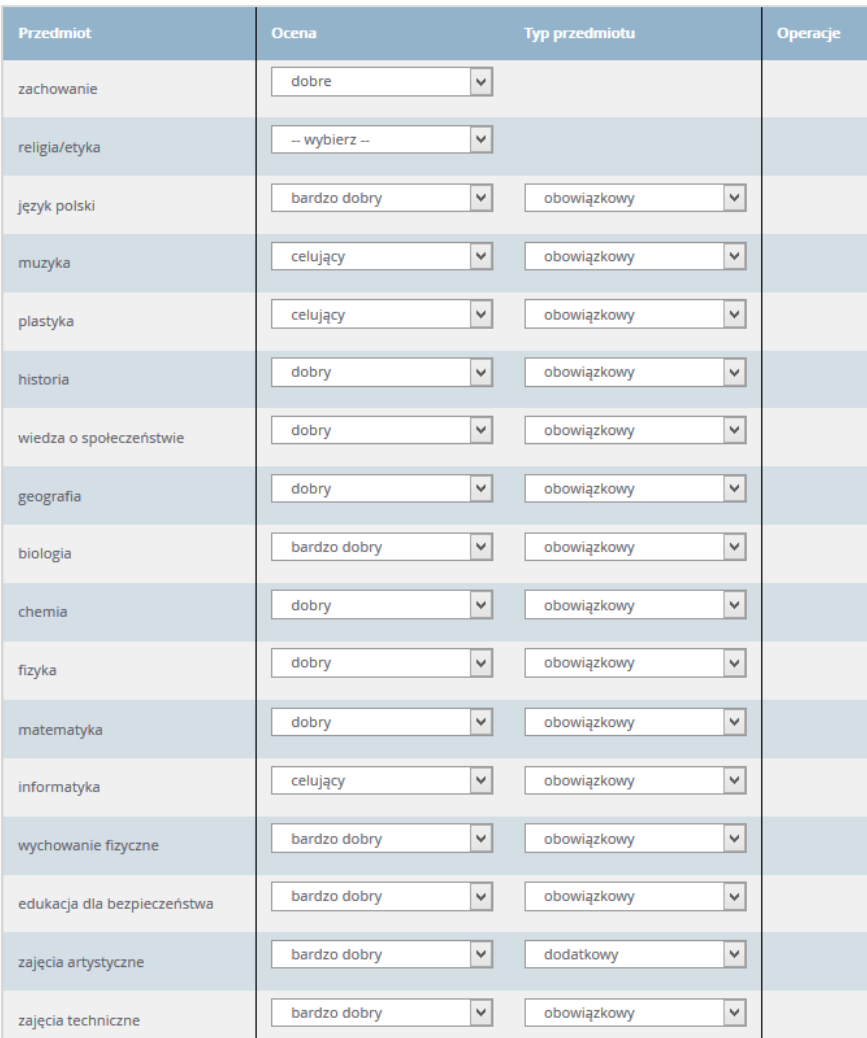

Jeśli kandydat nie ma oceny z religii/etyki lub zachowania na świadectwie, należy pozostawić pole Brak oceny.

Jeśli przedmiot na świadectwie jest wpisany w części Dodatkowe zajęcia edukacyjne, należy wybrać w kolumnie Typ przedmiotu pozycję "dodatkowy".

3. W kolejnej sekcji należy wprowadzić oceny z języków obcych na świadectwie:

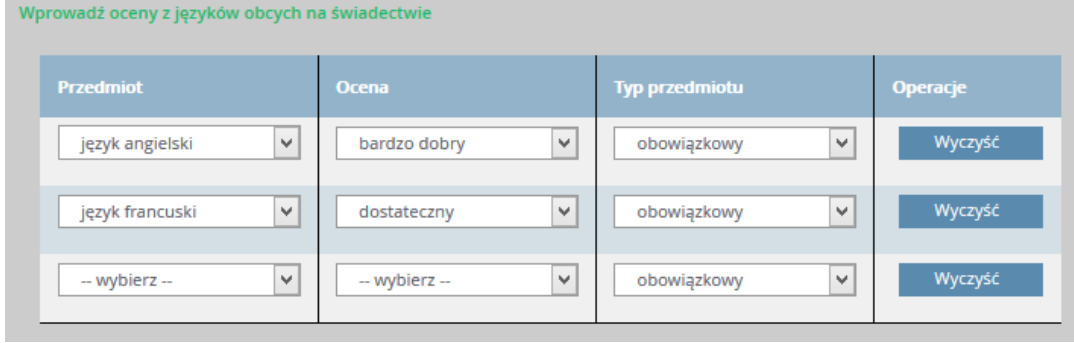

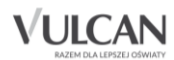

4. W następnej sekcji kandydat może wprowadzić przedmiot ze świadectwa, którego brakuje na liście.

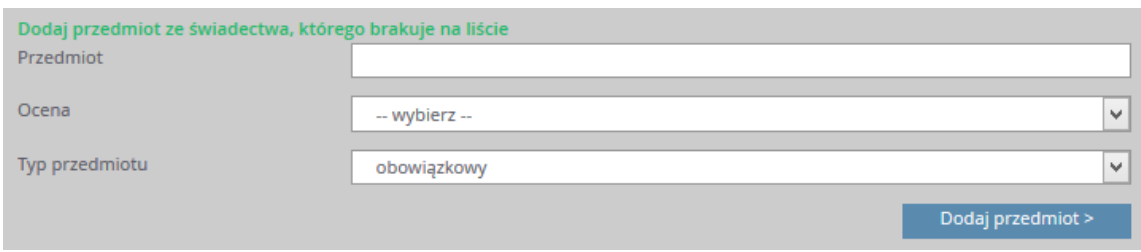

5. W kolejnej sekcji, w uzasadnionych przypadkach, należy zaznaczyć opcje związane ze świadectwem, tokiem nauki i szczególnymi osiągnięciami.

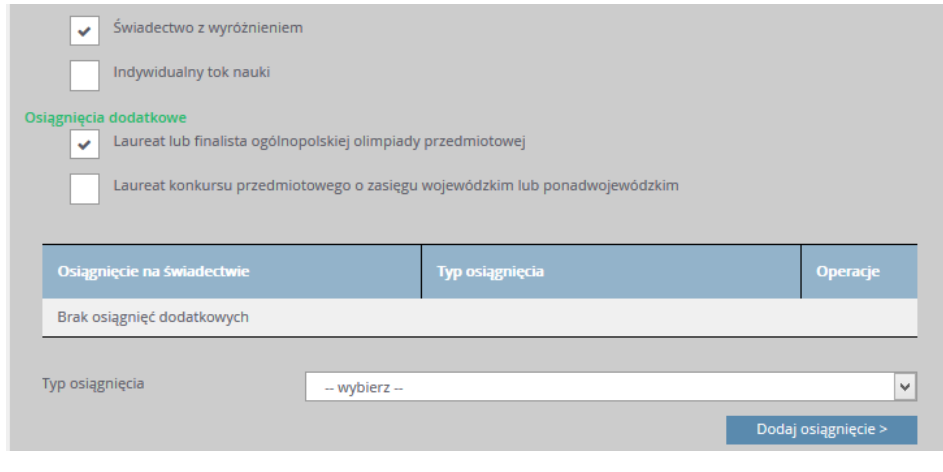

Do osiągnięć dodatkowych najczęściej zalicza się świadectwo z wyróżnieniem, osiągnięcia w konkursach, osiągnięcia w zawodach wiedzy, artystycznych i sportowych, osiągnięcia artystyczne, działalność na rzecz innych ludzi (wolontariat), działalność na rzecz środowiska szkolnego, ocenę z zachowania.

W ostatniej sekcji formularza osiągnięć należy wprowadzić wyniki egzaminu gimnazjalnego a następnie kliknąć przycisk Zapisz. Po wprowadzeniu osiągnięć należy sprawdzić wszystkie dane i ewentualnie je zmodyfikować za pomocą przycisku Zmień.

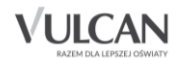

## Arkusz osiągnięć

Aby wprowadzić osiągnięcia na podstawie świadectwa i innych zaświadczeń wybierz przycisk Zmień. Po wprowadzeniu osiągnięć, w menu Punktacja możesz sprawdzić szacunkową liczbę punktów, którą uzyskasz dla grup/oddziałow znajdujących się na Twojej liście preferencji. Zmiany w arkuszu osiągnięć można wprowadzać do momentu zaakceptowania danych w szkole pierwszego

wyboru.

 $Zmlen >$ 

#### Oceny na świadectwie

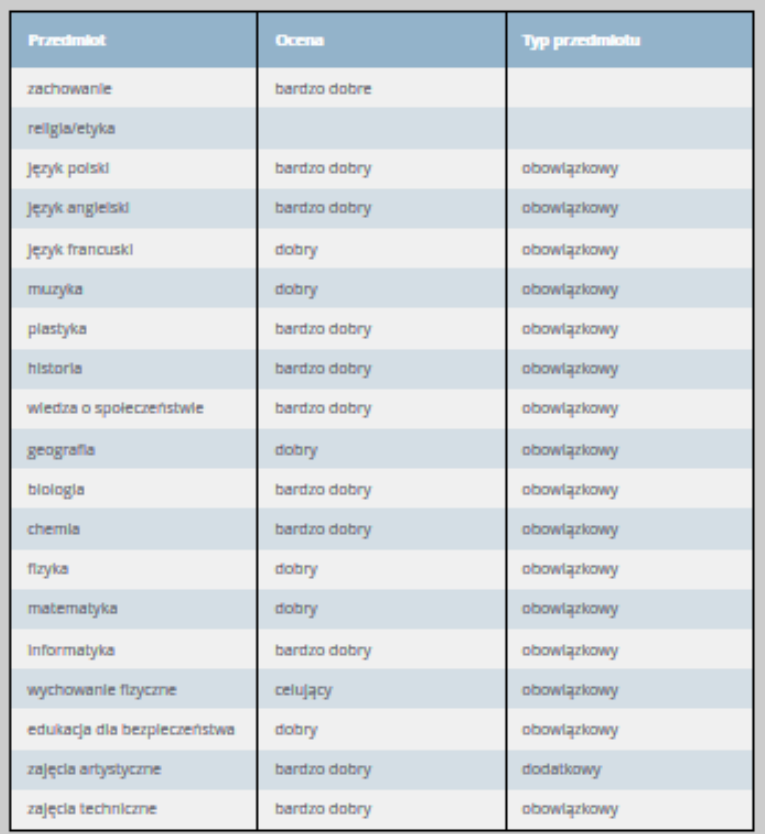

Świadectwo z wyróżnieniem: TAK Indywidualny tok naukl: NIE

Oslągnięcia dodatkowe

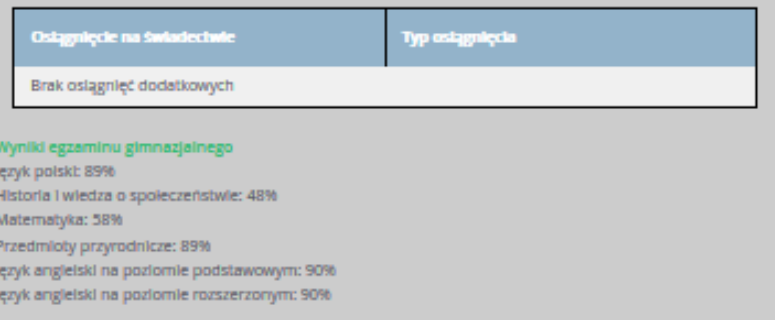

Zmiany w arkuszu osiągnięć można wprowadzać do momentu zaakceptowania danych w szkole pierwszego wyboru na podstawie złożonego świadectwa.

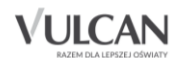

### <span id="page-34-0"></span>**Sprawdzanie punktacji na podstawie wprowadzonych osiągnięć**

Po akceptacji arkusza osiągnięć przez szkołę pierwszego wyboru i po kliknięciu w menu bocznym pozycji Punktacja, kandydat może sprawdzić szacunkową liczbę punktów, którą uzyska dla grup/oddziałów znajdujących się na jego liście preferencji.

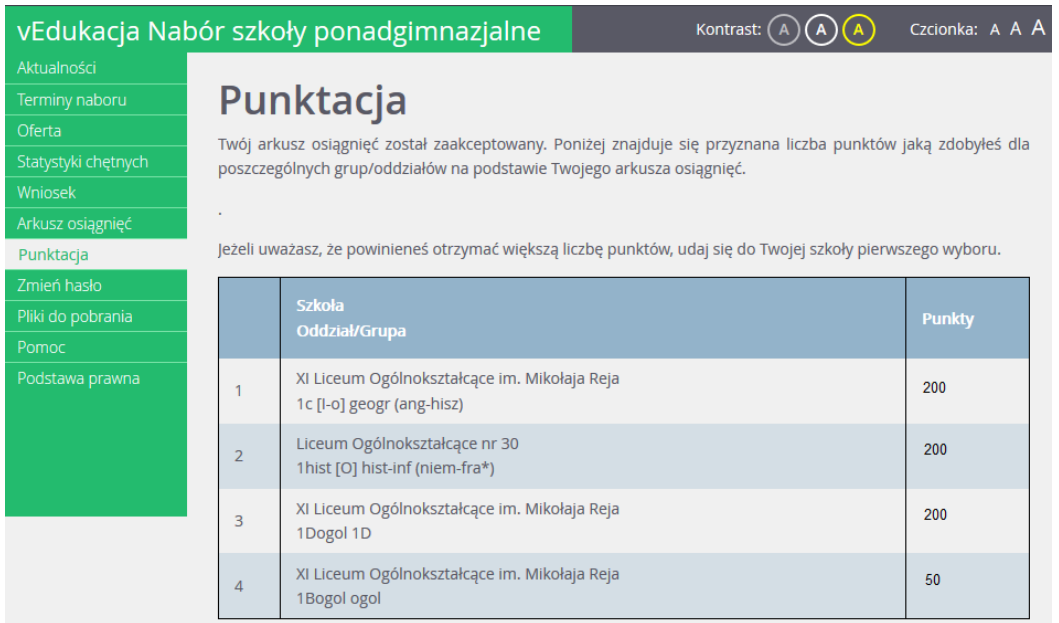

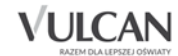

.

## <span id="page-35-0"></span>**Przydatne informacje**

### <span id="page-35-1"></span>**Najczęściej zadawane pytania**

#### <span id="page-35-2"></span>Jak postępować gdy przy zgłaszaniu kandydatury (zakładaniu konta), wyświetli się komunikat o błędnym numerze PESEL?

Przy zakładaniu konta może pojawić się komunikat o błędnym wypełnieniu pola przeznaczonego na numer PESEL. Należy w takiej sytuacji, upewnić się, czy numer jest poprawnie wpisany oraz czy nie ma przed lub za numerem postawionej spacji. Jeżeli mimo wpisywania poprawnego numeru nadal pojawia się ten komunikat, należy skontaktować się wyłącznie ze szkołą I wyboru w celu wyjaśnienia nieprawidłowości.

#### <span id="page-35-3"></span>Czy mogę samodzielnie zmienić hasło nadane w systemie podczas rejestracji?

Każdy kandydat może zmienić hasło nadane w systemie podczas rejestracji. W tym celu należy po zalogowaniu kliknąć w bocznym menu pozycję Zmień hasło a następnie uzupełnić pola Nowe hasło oraz Powtórz nowe hasło.

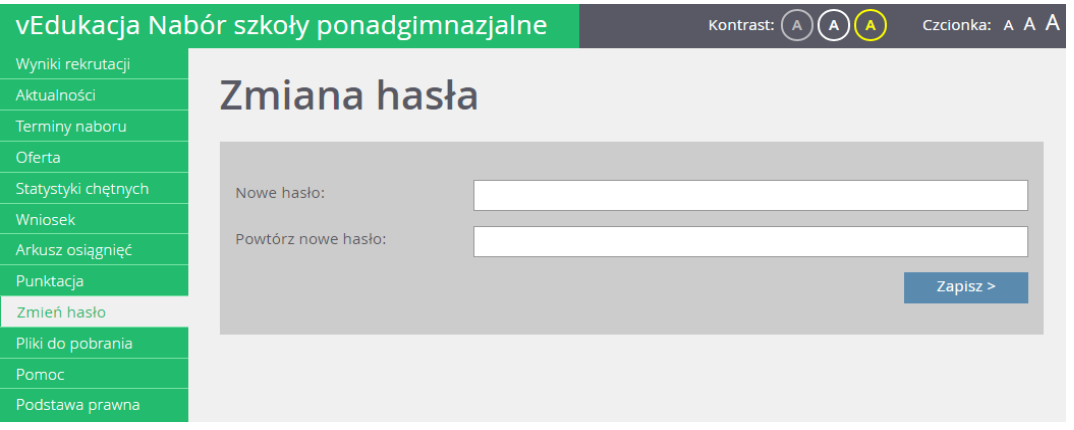

#### <span id="page-35-4"></span>Jak postępować, gdy przy zgłaszaniu kandydatury (zakładaniu konta), wyświetli się informacja, że kandydat o podanym numerze PESEL został już zarejestrowany?

Każdy kandydat może mieć założone tylko jedno konto w elektronicznym naborze. Konto to jest zakładane na podstawie numeru PESEL, a następnie weryfikowane w szkole na podstawie okazanych dokumentów. Jeżeli taki komunikat pojawi się podczas pierwszej rejestracji kandydata, należy skontaktować się ze szkołą pierwszego wyboru w celu wyjaśnienia zaistniałej sytuacji.

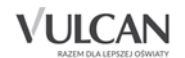

#### *Przydatne informacje*

#### <span id="page-36-0"></span>Jak i kiedy można zmienić kolejność oddziałów (grup) na liście preferencji?

Kolejność na liście preferencji można modyfikować do momentu złożenia i zaakceptowania wniosku przez szkołę pierwszego wyboru. Na liście preferencji są dostępne przyciski, które umożliwiają przesunięcie pozycji w górę lub w dół oraz jej usunięcie z listy. Zmiana kolejności oddziałów lub zmiana listy oddziałów niesie za sobą konieczność ponownego wydrukowania wniosku, podpisania przez rodzica/opiekuna prawnego i dostarczenie do szkoły I wyboru zgodnie z terminem określonym w harmonogramie rekrutacji.

#### <span id="page-36-1"></span>Jak działa przydział?

O zakwalifikowaniu kandydata decydują punkty. Preferencja jest natomiast informacją, wśród których oddziałów wybranych przez kandydata aplikacja ma szukać miejsca dla niego (oczywiście wg osiągniętych przez kandydata punktów).

## Jak działa przydział? KROK 1

System rozważa pierwsze preferencje wszystkich uczniów: Krzyś się na chwilę zakwalifikował gdyż nikt nie chciał do klasy 1c, Zosia jest porównywana z Jasiem i w efekcie Zosia odpada z powodu zbyt małej liczby punktów.

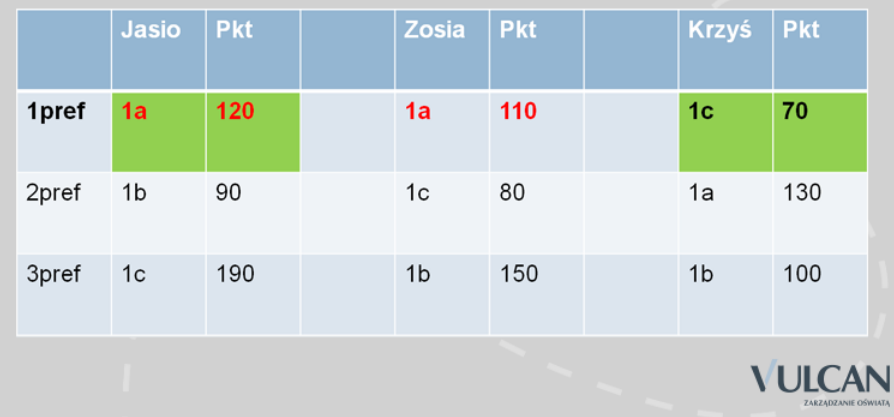

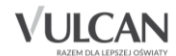

## Jak działa przydział? KROK 2

System porównuje Zosię i Krzysia - Zosia nie dostała się ponieważ przegrała z Jasiem. Krzyś pomimo, że z pierwszej preferencji chciał do klasy 1c jest zestawiany z 2 preferencją Zosi. W efekcie po drugiej fazie system przydziela Jasia i Zosię - a Krzyś przegrał, ponieważ miał za mało punktów.

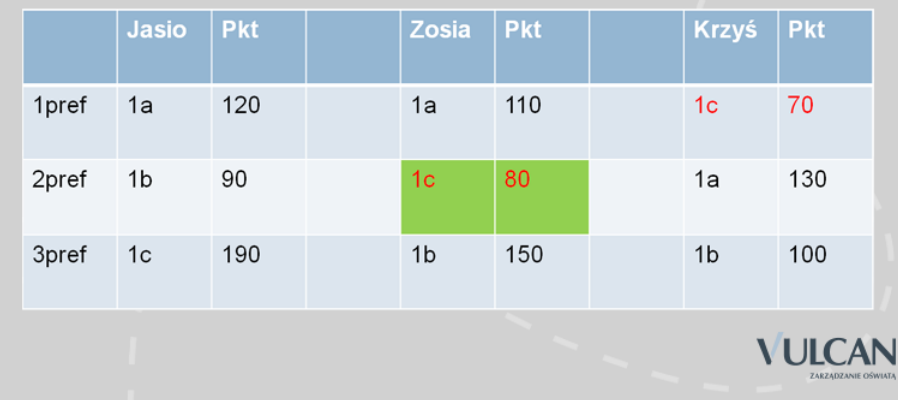

## Jak działa przydział? KROK 3

System stara się przydzielić Krzysia i porównuje go z Jasiem z klasy do klasy 1a. Jasio nie dostaje się, ponieważ ma za mało punktów w porównaniu do Krzysia.

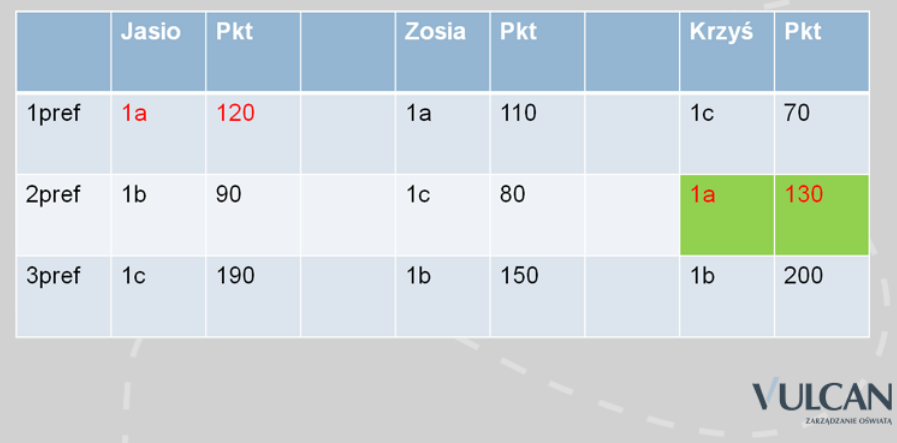

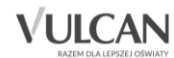

## Jak działa przydział? KROK 4

System stara się przydzielić Krzysia – w systemie jest brak konkurencji, ponieważ Zosia i Krzyś zostali przydzieleni. W efekcie wszyscy się dostają z 2 preferencji z najwyższą możliwą ilością punktów. 1b u Krzysia nie jest brana pod uwagę nawet pomimo 200 pkt, ponieważ dostał się z 2 preferencji.

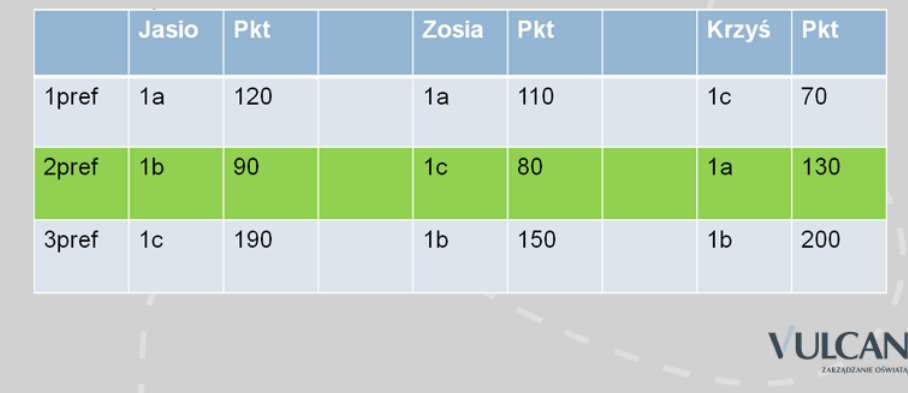

### <span id="page-38-0"></span>**Kluczowe pojęcia**

**Lista preferencji** – uszeregowana według kolejności istotności (od tego, na którym kandydatowi zależy najbardziej do tego, na którym zależy mu najmniej) lista oddziałów, do których kandydat chce ubiegać się o przyjęcie w ramach rekrutacji. Lista preferencji jest niezmiernie istotnym elementem wpływającym na losy kandydata w trakcie przydziału. W przypadku, gdy wyniki rekrutacyjne (punkty wyliczone zgodnie z obowiązującymi zasadami) pozwalałyby kandydatowi być zakwalifikowanym do więcej niż jednego oddziału, wówczas na podstawie ustalonej kolejności listy preferencji określa się, w którym spośród nich kandydata należy umieścić (jako najbardziej preferowanym spośród tych, do których może być zakwalifikowany).

**Szkoła pierwszego wyboru** – szkoła prowadząca oddział wskazany przez kandydata na pierwszym miejscu listy preferencji. Szkoła pierwszego wyboru prowadzi obsługę danego kandydata – przyjmuje od niego dokumenty oraz dokonuje ich weryfikacji.

**Wniosek** – dokument stanowiący formalne zgłoszenie do procesu rekrutacji, składany w szkole pierwszego wyboru. Jest to wydruk z systemu elektronicznego. Zawiera wszystkie dane, które są potrzebne na etapie zgłoszenia kandydatury (w szczególności dane identyfikacyjne i kontaktowe oraz listę preferencji). Wniosek powinien zawierać podpisy rodziców (prawnych opiekunów) i kandydata –ten zapis należy pogrubić.

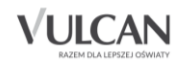